Oracle Financial Services Compliance Regulatory Reporting Indonesia Suspicious Transaction Report User Guide

*Release 8.0.5.0.0 October 2017*

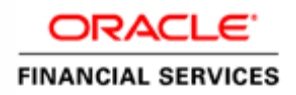

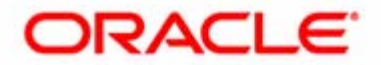

Oracle Financial Services Compliance Regulatory Reporting Indonesia Suspicious Transaction Report

*Release 8.0.5.0.0 October 2017*

Part Number: E70502-01

Oracle Financial Services Software, Inc. 1900 Oracle Way Reston, VA 20190

First Edition (April 2017)

### **Copyright © 2017, Oracle and/or its affiliates. All rights reserved.**

Printed in U.S.A. No part of this publication may be reproduced, stored in a retrieval system, or transmitted in any form or by any means, electronic, mechanical, photocopying, recording, or otherwise without the prior written permission.

### **Trademarks**

Oracle is a registered trademark of Oracle Corporation and/or its affiliates. Other names may be trademarks of their respective owners.

Oracle Financial Services Software, Inc. 1900 Oracle Way Reston, VA 20190 *Phone:* (703) 478-9000 *Fax:* (703) 318-6340 *Internet*: [www.oracle.com/financialservices](http://www.oracle.com/financial_services)

# **Contents**

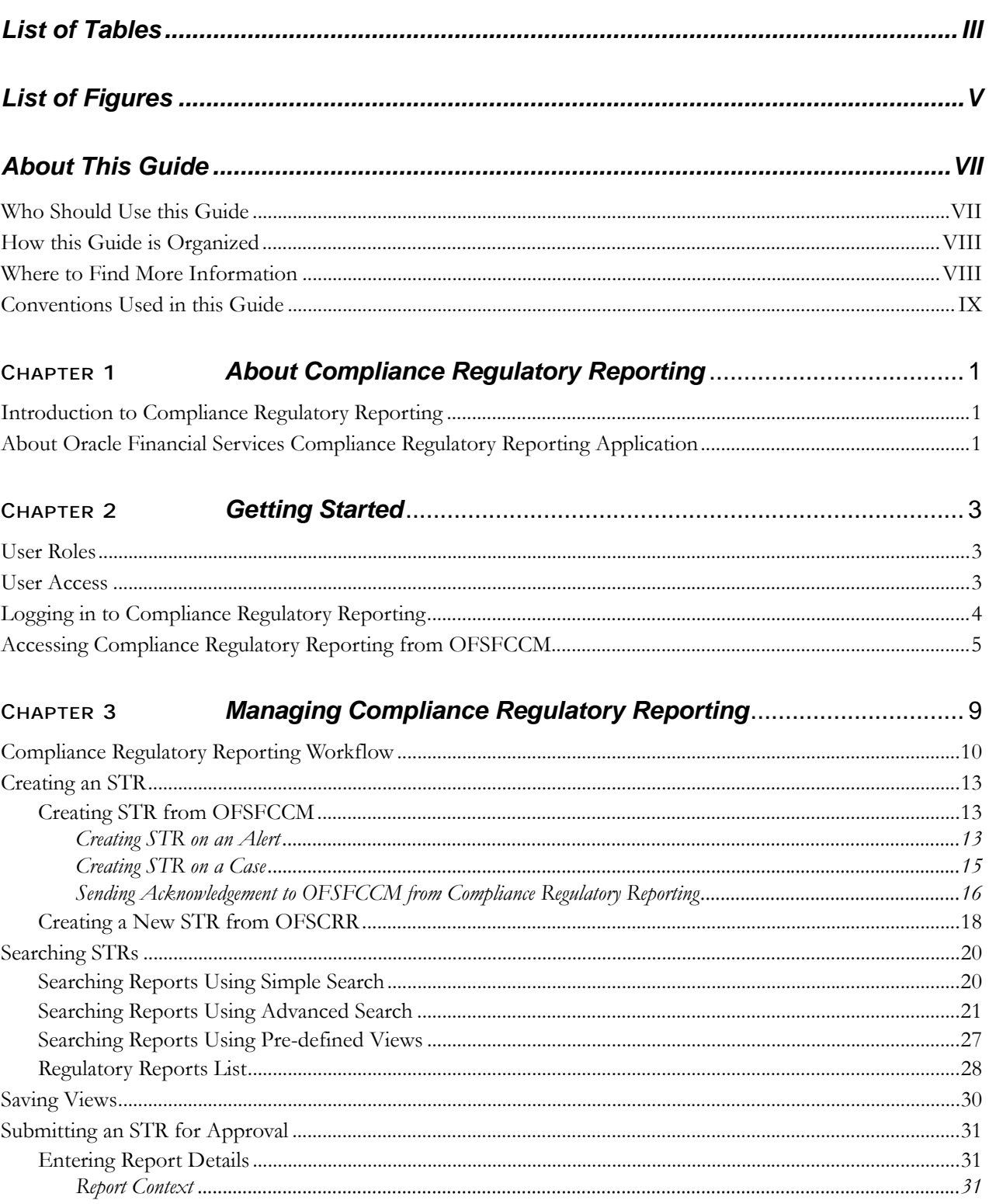

## **Contents**

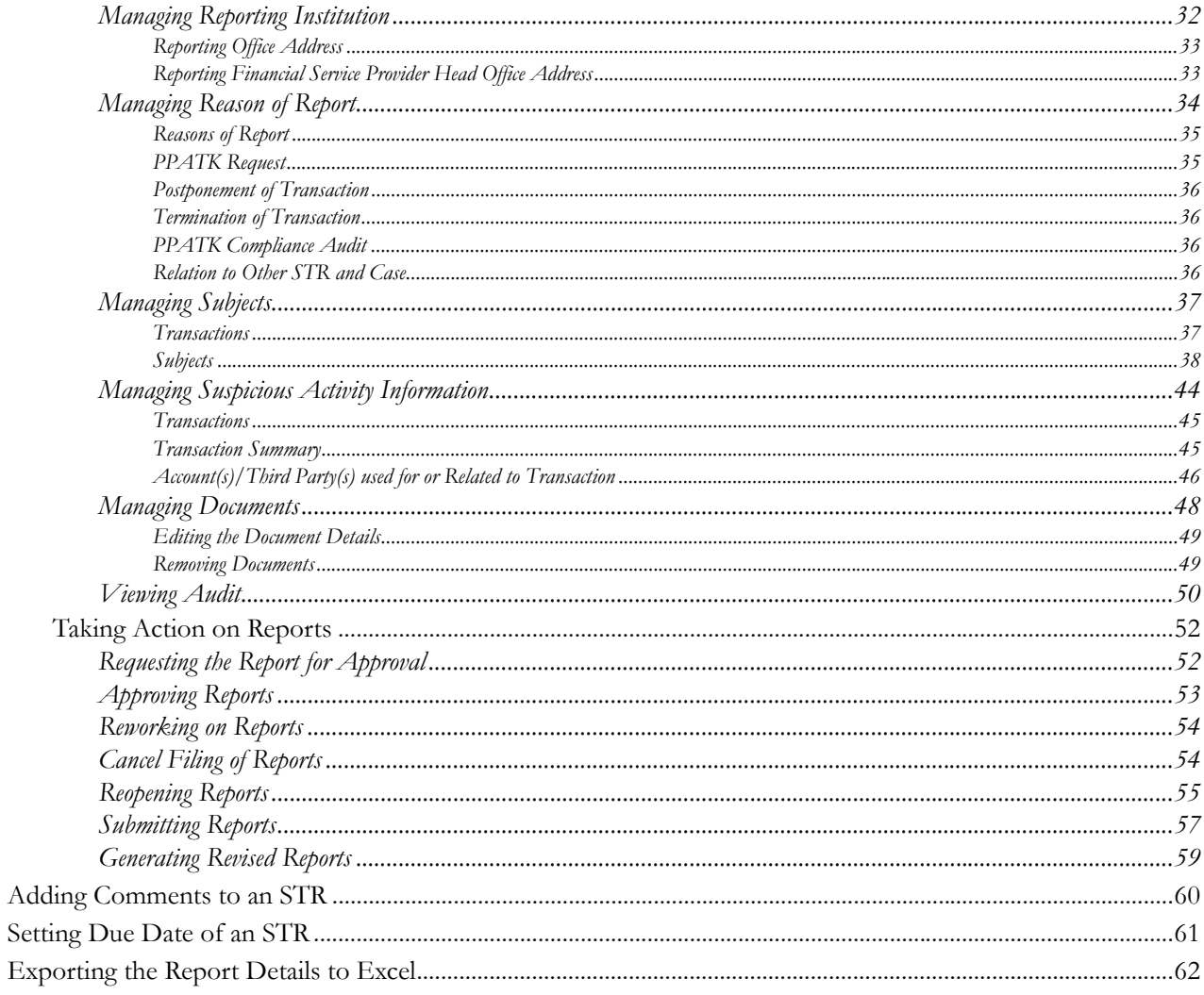

# **List of Tables**

<span id="page-6-0"></span>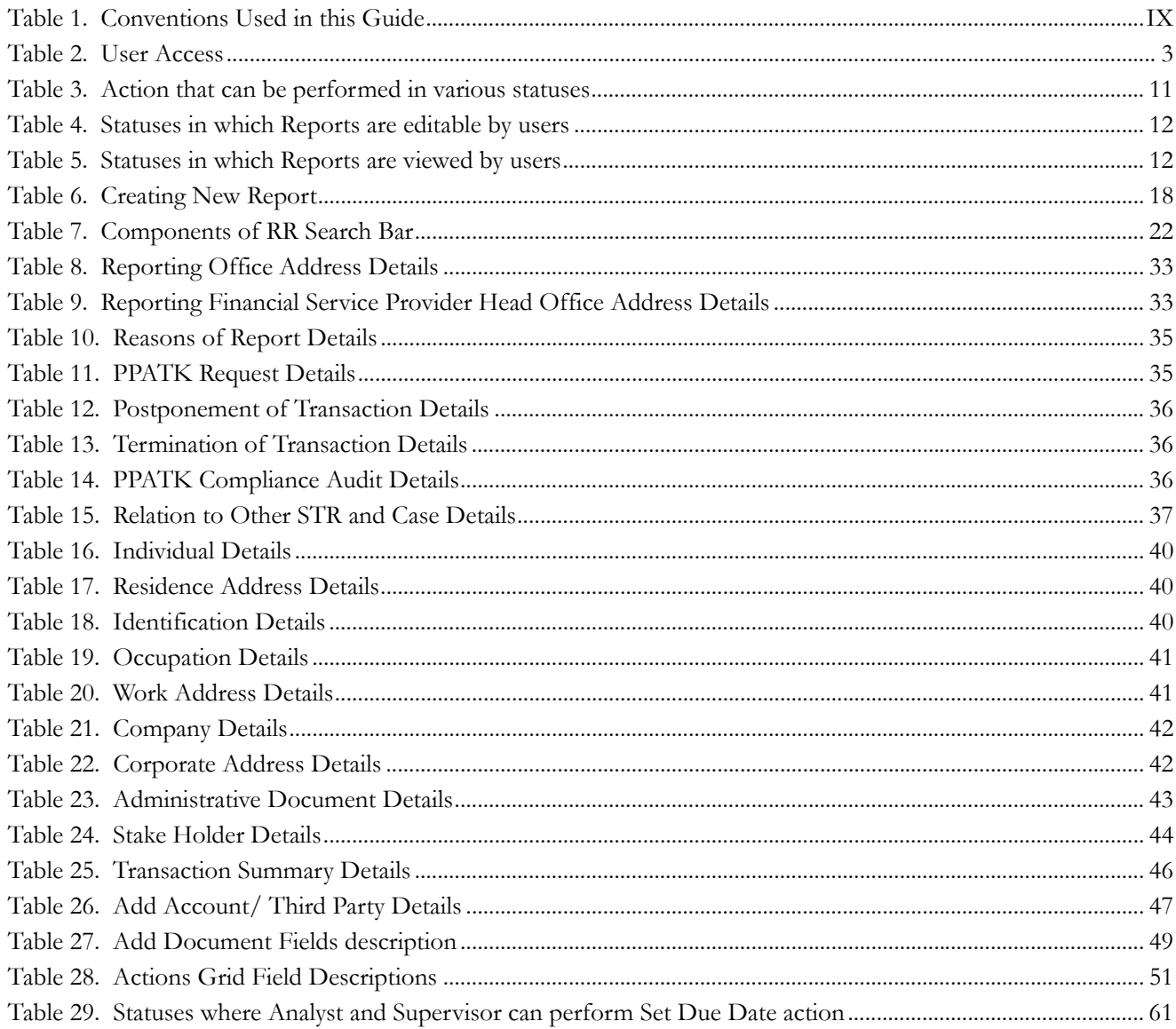

**List of Tables**

# **List of Figures**

<span id="page-8-0"></span>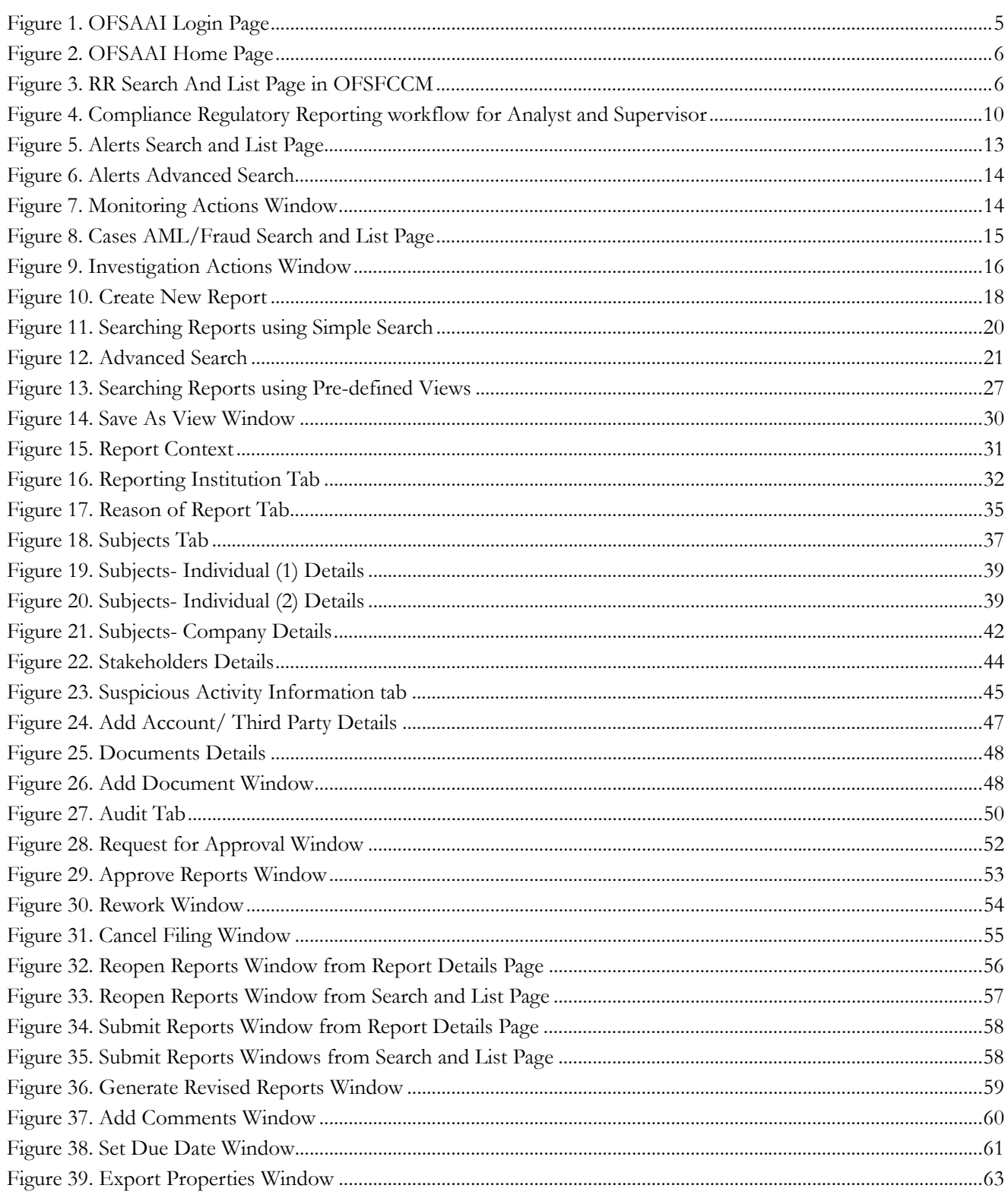

**List of Figures**

# <span id="page-10-0"></span>*About This Guide*

The *Oracle Financial Services Compliance Regulatory Reporting User Guide* explains the concepts behind the Oracle Financial Services Compliance Regulatory Reporting application and provides step-by-step instructions for navigating through the application.

This chapter discusses the following topics:

- [Who Should Use this Guide](#page-10-1)
- [How this Guide is Organized](#page-11-0)
- [Where to Find More Information](#page-11-1)
- [Conventions Used in this Guide](#page-12-0)

# <span id="page-10-1"></span>*Who Should Use this Guide*

The *Oracle Financial Services Compliance Regulatory Reporting User Guide* is designed for use by various users. Their roles and responsibilities, as they operate within the Oracle Financial Services Compliance Regulatory Reporting application, include the following:

- **Analyst**: This user can access Regulatory Reports, create new reports, edit/view report details, add comments to the report, request for approval, cancel filing of reports from *Open* and *Reopen* status, reopen cancelled reports, and also view/save the final report.
- **Supervisor**: This user can access Regulatory Reports, create new reports, edit and view report details, add comments to the report. This user can also take actions on the reports such as approve, rework, and cancel filing of reports. This user can also submit the reports.
- **Auditor**: This user can view and add comments to the report.
- **RR Admin**: This user is responsible for handling various configurations required to support the report workflow.

# <span id="page-11-0"></span>*How this Guide is Organized*

The *Oracle Financial Services Compliance Regulatory Reporting User Guide* includes the following topics:

- *[Chapter 1, About Compliance Regulatory Reporting](#page-14-3)*, provides an overview of the Oracle Financial Services Compliance Regulatory Reporting application.
- Chapter 2, *[Getting Started](#page-16-4)*, explains the steps to login to the Oracle Financial Services Compliance Regulatory Reporting application and provides a brief overview of the various users and their roles in the Compliance Regulatory Reporting application.
- Chapter 3, *[Managing Compliance Regulatory Reporting](#page-22-1)*, explains the workflow of regulatory reports.

# <span id="page-11-1"></span>*Where to Find More Information*

For additional information about the Oracle Financial Services Compliance Regulatory Reporting, refer to the following documents in:

- *Oracle Financial Services Compliance Regulatory Reporting Data Model Reference Guide*: This guide explains the structure of the entities in the RR data model and provides in-depth information on managing the data in the Compliance Regulatory Reporting application.
- *Oracle Financial Services Compliance Regulatory Reporting Webservice Guide*: This guide explains how and in what format the source business data is provided to the Compliance Regulatory Reporting application through a web service for the report type.
- *Oracle Financial Services Compliance Regulatory Reporting Installation Guide*: This guide provides step-by-step instructions for installing the Oracle Financial Services Compliance Regulatory Reporting application on an existing Oracle Financial Services Behavior Detection Framework hosted in Windows environment.
- Oracle *Financial Services Compliance Regulatory Reporting Release Notes*: This guide provides details about the enhancements made to the features in the Oracle Financial Services Compliance Regulatory Reporting application.
- *Oracle Financial Services Compliance Regulatory Reporting Indonesia Administration Guide*: This guide describes comprehensive activities to be done by the Administrator in the Oracle Financial Services Compliance Regulatory Reporting application. This guide details the Compliance Regulatory Reporting application and provides information about configuring and maintaining users and static data.

To find additional information about how Oracle Financial Services solves real business problems, see our website at [www.oracle.com/financialservices.](http://www.oracle.com/financialservices)

# <span id="page-12-0"></span>*Conventions Used in this Guide*

[Table 1](#page-12-1) lists the conventions used in this guide.

<span id="page-12-1"></span>**Table 1. Conventions Used in this Guide**

| <b>Convention</b>     | <b>Meaning</b>                                                                                                    |
|-----------------------|----------------------------------------------------------------------------------------------------|
| Italics               | Names of books, chapters, and sections as references                                                                                        |
|                       | Emphasis                                                                                                    |
| <b>Bold</b>           | Object of an action (menu names, field names, options,<br>button names) in a step-by-step procedure                                         |
|                       | Commands typed at a prompt                                                                                                    |
|                       | User input                                                                                                    |
| Monospace             | Directories and subdirectories                                                                                                    |
|                       | File names and extensions                                                                                                    |
|                       | Process names                                                                                                    |
|                       | Code sample, including keywords and variables within<br>text and as separate paragraphs, and user-defined pro-<br>gram elements within text |
| Asterisk              | Mandatory fields in User Interface                                                                                                    |
| <variable></variable> | Substitute input value                                                                                                    |

### **About this Guide**

# <span id="page-14-3"></span><span id="page-14-0"></span>**CHAPTER 1** *About Compliance Regulatory Reporting*

This chapter provides an overview of the Oracle Financial Services Compliance Regulatory Reporting application.

This chapter discusses the following topics:

- **•** [Introduction to Compliance Regulatory Reporting](#page-14-1)
- [About Oracle Financial Services Compliance Regulatory Reporting Application](#page-14-2)

# <span id="page-14-1"></span>*Introduction to Compliance Regulatory Reporting*

As a part of regulations and compliances, a Financial Services Organization must perform appropriate analysis and report any suspicious activities that may lead to fraud and money laundering to the regulatory authorities. These regulatory bodies are responsible for safeguarding financial institutions and consumers from abuse, providing transparency in the country's financial system, enhancing that country's security, and deterring and detecting criminal activity in the financial system.

Financial institutions are required to provide data regarding suspicious activities to their geographic region's regulatory authority. This data is delivered to the regulatory bodies through regulatory reports. These reports, depending on the regulatory geographic region, can be delivered in a paper format or in an electronic format.

# <span id="page-14-2"></span>*About Oracle Financial Services Compliance Regulatory Reporting Application*

The Oracle Financial Services Compliance Regulatory Reporting (OFSCRR) application supports the management, delivery, and resolution of regulatory reports across multiple geographic regions and across multiple financial lines of business. The Compliance Regulatory Reporting application supports the generation of Suspicious Transaction Reports (STR) for various countries such as The United States of America Suspicious Activity Reports (US SAR), Nigeria (NG STR), Pakistan (PK STR), Malaysia (MY STR), Singapore (SG STR), New Zealand (NZ STR), Bahamas (BS STR), Kenya STR (KE STR), Burundi (BD STR), Rwanda (RW STR), Uganda (UG STR), Phillipines STR (PH STR) and Indonesia STR (ID STR). Since there are several differences in requirements for paper-based formats versus electronic formats, between different geographic regions, and the data elements that are required on these STRs, the approach to satisfy the end goal is to provide a Compliance Regulatory Reporting framework that is configured to support paper-based and electronic formats for different geographic regions and to generate and file different types of reports.

The Compliance Regulatory Reporting application is integrated with Oracle Financial Services Financial Crime and Compliance (OFSFCCM) and allows users to **Generate ID STR** from within OFSFCCM. When a report is created in the Compliance Regulatory Reporting application through OFSFCCM, the report details are auto-populated with information from the alert or case which triggered the action to generate the draft STR. You can also manually create a new STR from OFSCRR.

Users mapped to appropriate roles can update the report information and submit the report details for approval to the Supervisor. The Supervisor can approve, rework, cancel the filing or reject the cancellation request of the report.

### **About Oracle Financial Services Compliance Regulatory Reporting Application Chapter 1–About Regulatory Reporting**

Once the STRs are approved, they can be submitted to the regulators. However, sending the documents to the regulator is the responsibility of the user and out of scope of the application.

For more information on the workflow of regulatory reports section, refer to *[Table 2](#page-16-5)*.

# <span id="page-16-4"></span><span id="page-16-0"></span>**CHAPTER 2** *Getting Started*

This chapter explains the steps to login to the Oracle Financial Services Compliance Regulatory Reporting (OFSCRR) application and provides a brief overview of the various users and their roles in the Compliance Regulatory Reporting application.

This chapter explains the following topics:

- [User Roles](#page-16-1)
- [User Access](#page-16-2)
- [Logging in to Compliance Regulatory Reporting](#page-17-0)
- [Accessing Compliance Regulatory Reporting from OFSFCCM](#page-18-0)

# <span id="page-16-1"></span>*User Roles*

The following user roles are defined in the Compliance Regulatory Reporting application:

- **Analyst**: This user can access Regulatory Reports, create new reports, edit/view report details, add comments to the report, request for approval, cancel filing of reports from *Open* and *Reopen* status, reopen cancelled reports, and also view/save the final report.
- **Auditor**: This user can view and add comments to the report.
- **Supervisor**: This user can access Regulatory Reports, create new reports, edit and view report details, add comments to the report. This user can also take actions on the reports such as approve, rework, and cancel filing of reports. This user can also submit the reports.
- **RR Admin**: This user is responsible for handling various configurations required to support the report workflow.

# <span id="page-16-2"></span>*User Access*

The following table explains the tasks that can be performed by various user roles in the Compliance Regulatory Reporting application.

### <span id="page-16-5"></span><span id="page-16-3"></span>**Table 2. User Access**

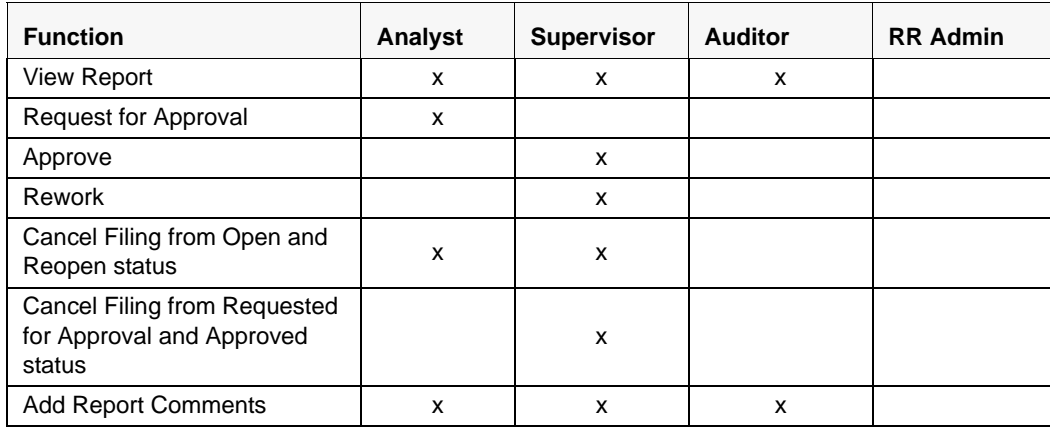

### **Table 2. User Access**

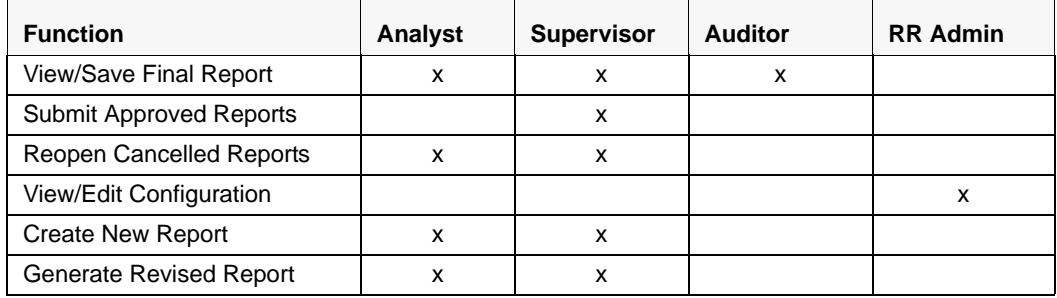

# <span id="page-17-0"></span>*Logging in to Compliance Regulatory Reporting*

To access the Compliance Regulatory Reporting application, follow these steps:

- 1. Go to the **OFSAAI** Login page.
- 2. Select the **Language** for the application.
- 3. Enter your **User ID**.
- 4. Enter your **Password**.
- 5. Click **Login**. The Oracle Financial Services Analytical Applications Infrastructure page is displayed with a link to either **OFSCRR** or **OFSFCCM**.

**Note**:

- If you've installed OFSCRR without OFSFCCM, the Oracle Financial Services Analytical Applications Infrastructure page will display the **OFSCRR** link under the Home menu. Clicking **Compliance Regulatory Reporting** will navigate you to the Compliance Regulatory Reporting Search and List page.
- If you've installed OFSCRR with OFSFCCM, the Oracle Financial Services Analytical Applications Infrastructure page will display the **FCCM** link under the Home menu. Clicking **FCCM** will navigate you to the OFSFCCM Home page depending upon your roles and access rights.

# <span id="page-18-0"></span>*Accessing Compliance Regulatory Reporting from OFSFCCM*

To access OFSCRR from OFSFCCM, follow these steps:

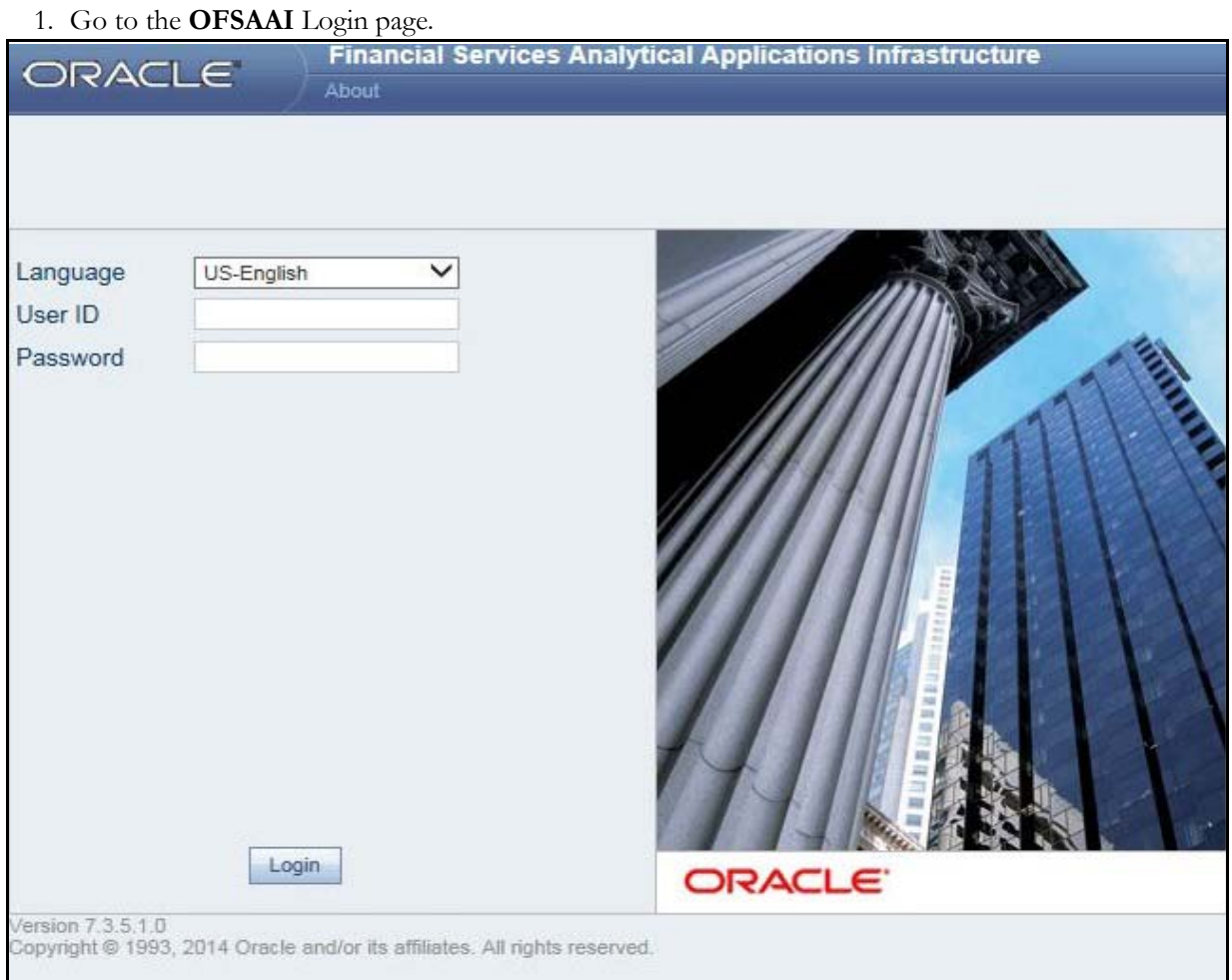

## <span id="page-18-1"></span>**Figure 1. OFSAAI Login Page**

- 2. Select the **Language** for the application.
- 3. Enter your **User ID**.
- 4. Enter your **Password**.

5. Click **Login**. The OFSAAI Home page is displayed.

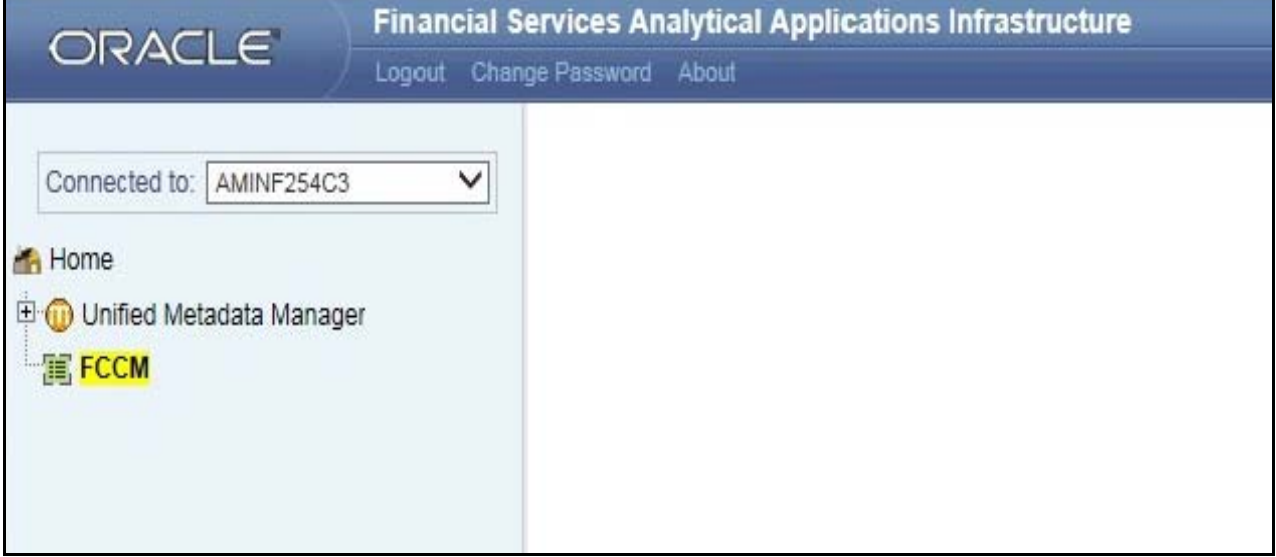

### <span id="page-19-0"></span>**Figure 2. OFSAAI Home Page**

- 6. Click **FCCM**. The OFSFCCM Home page is displayed depending upon the user roles and their access permissions.
- 7. From the Compliance Regulatory Reporting menu, hover over **Indonesia** STR, and click **Search and List**. The Regulatory Reporting Search and List page opens.

|                                                                 | <b>ORACLE</b> ' Financial Crime and Compliance                                                                             |                          |                                                         |                                   |                     |                                   |                 |                          |                      | Indonesia supervisor | <b>Monday, December</b>                |  |
|-----------------------------------------------------------------|----------------------------------------------------------------------------------------------------|--------------------------|---------------------------------------------------------|-----------------------------------|---------------------|-----------------------------------|-----------------|--------------------------|----------------------|----------------------|----------------------------------------|--|
| <b>Regulatory Reporting</b>                                     |                                                                                                    |                          |                                                         |                                   |                     |                                   |                 |                          |                      |                      |                                        |  |
|                                                                 | Regulatory Reporting >> Indonesia STR >> Search and List                                                                   |                          |                                                         |                                   |                     |                                   |                 |                          |                      |                      |                                        |  |
|                                                                 | Search <b>E</b> Views   Advanced Search   Reset   C Go                                                                     |                          |                                                         |                                   |                     |                                   |                 |                          |                      |                      |                                        |  |
| <b>Report Number</b>                                            |                                                                                                    |                          | <b>Report Name</b>                                      |                                   |                     |                                   |                 | <b>Report Status</b>     |                      |                      |                                        |  |
| <b>Type of Report</b>                                           |                                                                                                    | $\checkmark$             | <b>Reported Subject Name(s)</b>                         |                                   |                     | <b>Reported Account Number(s)</b> |                 |                          |                      |                      |                                        |  |
| <b>Created By</b>                                               |                                                                                                    | $\ddot{\phantom{0}}$     | Created Date $>=$                                       |                                   | 国2                  |                                   |                 | Created Date $\leq$      |                      |                      | 画                                      |  |
| Jurisdiction                                                    |                                                                                                    | $\ddot{\phantom{0}}$     | Due Date $>=$                                           |                                   | $\blacksquare$      |                                   |                 | Due Date $\leq$          |                      |                      | 團                                      |  |
|                                                                 |                                                                                                    |                          |                                                         |                                   |                     |                                   |                 |                          |                      |                      |                                        |  |
| Regulatory Reports (87)                                         | Unwrap   <b>B</b> Create New Report   <b>B</b> Reopen   <b>B</b> Set Due Date   <b>B</b> Submit   <b>B</b> Export to Excel |                          |                                                         |                                   |                     |                                   |                 |                          |                      |                      | <b>Jump to Page</b><br>$1/5 \ll$ $\lt$ |  |
| <b>Name</b> Report Number Report Name                           |                                                                                                    |                          | Type of Report Alert/Case ID Count of Reported Subjects | <b>Count of Reported Accounts</b> | <b>Created Date</b> | <b>Created By</b>                 | <b>Due Date</b> |                          | <b>Report Status</b> | <b>Jurisdiction</b>  | <b>Regulatory Re</b>                   |  |
| $\boxed{23417}$                                                 | STUO-1BU0122-21440- [33] Corrected                                                                                         | CA3000119                | $\overline{3}$                                          | $\overline{4}$                    | 12-11-2015          | Indonesia superv                  |                 | 28 @ 15-11-2015 Open     |                      | J <sub>R13</sub>     | T.                                     |  |
| $\boxed{ } 23487$                                               | STUO-1BU0122-21440- [>> Corrected                                                                                          | CA3000119                | $\overline{3}$                                          | 4                                 | 12-11-2015          | Indonesia superv                  |                 | 22 215-11-2015 Open      |                      | <b>JR13</b>          | t                                      |  |
| $\boxed{ } 23567$                                               | STUO-1BU0122-23567- [33]                                                                                                   | CA148                    | $\overline{2}$                                          | $\overline{7}$                    | 13-11-2015          | $\sim$                            |                 | +16-11-2015 Open         |                      | <b>JR12</b>          | Ť.                                     |  |
| $\boxed{ } 23583$                                               | STUO-1BU0122-23583- [>>]                                                                                                   | <b>CA148</b>             | $\mathbf{0}$                                            | $\overline{\mathbf{8}}$           | 13-11-2015          | $\sim$                            |                 | +16-11-2015 Open         |                      | <b>JR12</b>          | t                                      |  |
| $\boxed{23600}$                                                 | STUO-1BU0122-23600- [39]                                                                                                   | CA148                    | 1                                                       | 8                                 | 13-11-2015          | $\sim$                            |                 | A 16-11-2015 Open        |                      | <b>JR12</b>          | 色                                      |  |
| $\boxed{ } 23620$                                               | STUO-1BU0122-23620- [>>]                                                                                                   | <b>CA148</b>             | 1                                                       | 8                                 | 13-11-2015          | $\overline{\phantom{a}}$          |                 | +16-11-2015 Open         |                      | J <sub>R12</sub>     | t                                      |  |
| $\boxed{23640}$                                                 | STUO-1BU0122-23640- [>>]                                                                                                   | CA148                    | $\mathbf{1}$                                            | 8                                 | 13-11-2015          | $\sim$                            |                 | A 16-11-2015 Open        |                      | <b>JR12</b>          | t                                      |  |
| $\boxed{ } 23660$                                               | STUO-1BU0122-23660- [>> New                                                                                                | CA148                    | 1                                                       | 8                                 | 13-11-2015          | $\overline{\phantom{a}}$          |                 | +16-11-2015 Open         |                      | <b>JR12</b>          | T                                      |  |
| $\boxed{ } 23680$                                               | STUO-1BU0122-23680- [>>]                                                                                                   | CA148                    | 1                                                       | 8                                 | 13-11-2015          | $\sim$                            |                 | ● 16-11-2015 Open        |                      | <b>JR12</b>          | 色                                      |  |
| $\boxed{ } 23700$                                               | STUO-1BU0122-23700- [33]                                                                                                   | CA148                    | $\blacksquare$                                          | 8                                 | 13-11-2015          | $\sim$                            |                 | +16-11-2015 Open         |                      | <b>JR12</b>          | T                                      |  |
| $\boxed{23720}$                                                 | STUO-1BU0122-23720- [>>]                                                                                                   | CA148                    | 1                                                       | 8                                 | 13-11-2015          | $\sim$                            |                 | A 16-11-2015 Open        |                      | <b>JR12</b>          | t                                      |  |
| $\begin{array}{ c c c c c } \hline 23740 \\ \hline \end{array}$ | STUO-1BU0122-23740- [33]                                                                                                   | CA148                    | $\overline{2}$                                          | 9                                 | 13-11-2015          | $\overline{\phantom{a}}$          |                 | A 16-11-2015 Open        |                      | <b>JR12</b>          | Ť                                      |  |
| $\boxed{ } 23764$                                               | STUO-1BU0122-23764- 22                                                                                                    | CA148                    | $\overline{2}$                                          | 9                                 | 13-11-2015          | $\overline{\phantom{a}}$          |                 | A 16-11-2015 Open        |                      | <b>JR12</b>          | t                                      |  |
| 23789                                                           | STUO-1BU0122-23789- [>>]                                                                                                   | CA148                    | $\overline{2}$                                          | 9                                 | 13-11-2015          | $\overline{\phantom{a}}$          |                 | A 16-11-2015 Open        |                      | J <sub>R12</sub>     | T                                      |  |
| $\boxed{ } 23814$                                               | STUO-1BU0122-23814- 2                                                                                                    | CA148                    | $\overline{2}$                                          | 9                                 | 13-11-2015          | $\overline{\phantom{a}}$          |                 | ● 16-11-2015 Open        |                      | <b>JR12</b>          | t                                      |  |
|                                                                 | STUO-1BU0122-21470- [>> Corrected                                                                                          | CA3000119                | 21                                                      | $\overline{0}$                    | 28-10-2015          | $\overline{\phantom{a}}$          |                 | ● 17-11-2015 Open        |                      | J <sub>R13</sub>     | Ţ.                                     |  |
| $\boxed{ }$                                                     | TEST <sub>1</sub>                                                                                                    | $\sim$                   | $\overline{2}$                                          | $\blacksquare$                    | 12-11-2015          | <b>Indonesia Analyst</b>          |                 | <b>4 19-11-2015</b> Open |                      | <b>AMEA</b>          | t                                      |  |
| $\boxed{23349}$                                                 | TEST <sub>1</sub>                                                                                                    | $\overline{\phantom{a}}$ | $\overline{2}$                                          | 1.                                | 12-11-2015          | Indonesia Analyst                 |                 | ● 19-11-2015 Open        |                      | <b>AMEA</b>          | Ť.                                     |  |
|                                                                 |                                                                                                    |                          |                                                         |                                   |                     |                                   |                 |                          |                      |                      |                                        |  |

<span id="page-19-1"></span>**Figure 3. RR Search And List Page in OFSFCCM**

- Users mapped to Analyst, Auditor, and Supervisor roles can access the Regulatory Reports menu.
- Users mapped to the RR Admin role can access the Administration menu.

Based on the user roles and access permission, the Compliance Regulatory Reporting application displays the following menu options:

- **Search and List:** This menu option allows you to navigate to the Search and List page. From this page you can use various criteria to search for Regulatory Reports.
- **Create New Report:** This menu option allows you to navigate to the Create New Reports page where you can initiate a user created Regulatory Report.
- **Administration:** The Administration menu displays the following sub-menus:
	- **User Administration:** This menu option allows you to map and maintain the security attributes for each user role.
	- **Web Service Configuration:** This menu option allows you to reset the Webservice password. For more information on resetting the User ID and Password, refer to the *Oracle Financial Services Compliance Regulatory Reporting Administration Guide* in [OTN.](http://docs.oracle.com/cd/E41197_01/homepage.htm)

# <span id="page-22-1"></span><span id="page-22-0"></span>**CHAPTER 3** *Managing Compliance Regulatory Reporting*

This chapter provides step-by-step instructions to manage Oracle Financial Services Compliance Regulatory Reporting (OFSCRR) and includes the following topics:

- [Compliance Regulatory Reporting Workflow](#page-23-0)
- [Creating an STR](#page-26-0)
- [Searching STRs](#page-33-0)
- [Saving Views](#page-43-0)
- [Submitting an STR for Approval](#page-44-0)
- [Adding Comments to an STR](#page-73-0)
- [Setting Due Date of an STR](#page-74-0)
- [Exporting the Report Details to Excel](#page-75-0)

# <span id="page-23-0"></span>*Compliance Regulatory Reporting Workflow*

This section explains the workflow of regulatory reports for users mapped to the role of Analyst and Supervisor. The following figure depicts the workflow involved in Compliance Regulatory Reporting application:

## <span id="page-23-1"></span>**Figure 4. Compliance Regulatory Reporting workflow for Analyst and Supervisor**

An STR is created in the Compliance Regulatory Reporting application as a result of taking *Generate ID STR* action from within OFSFCCM or manually creating a report from OFSCRR. When an STR is created in the Compliance Regulatory Reporting application through OFSFCCM, the report details are auto-populated with information from the alert or case which triggered the action to generate the STR. Users mapped to the role of Analyst can update the report in *Open* status and request the report details for approval. During the edit and review process, the STR is available to view as a draft report.

The Supervisor can approve, rework, and cancel filing of reports once the Analyst user has requested for approval. Supervisors can also edit the report details and approve reports directly, if needed.

If the STR is approved by the Supervisor, the Compliance Regulatory Reporting application generates the STR in final PDF format after all the necessary validations. The STR is then manually submitted to the Regulator. Submission to the Regulator occurs outside of OFSCRR. The STR status can then be marked as *Submitted* in the Compliance Regulatory Reporting application.

An Analyst or Supervisor can generate revised reports when the report is in *Submitted* status. A new report is created with *Open* status. There is no change to the STR status. The new report retains all the details of the original report. and records the originating report as the Prior Report Number.

The Supervisor can cancel the submitted reports. The STR status changes to *Cancelled*.

If required, the Supervisor can send the reports for rework when the report is in *Request for Approval* status. The analyst must then rework and re-submit the report for approval. This process continues until the report is approved or cancelled.

The application allows authorized users to reopen cancelled reports. The STR status then changes to *Reopened*.

For the complete list of actions an Analyst, Auditor, and Supervisor can perform on various report statuses, refer to *[Table](#page-24-1) .*

For more information on user roles, refer to *[Table 2.](#page-16-5)*

An STR has a life cycle which begins with the *Open* status and ends when it is in *Submitted* status.

To view the report details, click the report name in the RR Search and List page.

<span id="page-24-1"></span>If the report is already opened by another user, the following message is displayed: *This report is currently locked by another user. You will not be able to edit/take action on the report. Do you wish to open report details in read only mode?* 

| <b>Report Status</b>   | <b>Possible Actions</b> | Who can Perform        | <b>Report Status Changes</b><br>To |  |
|------------------------|-------------------------|------------------------|------------------------------------|--|
|                        | Request for Approval    | Analyst                | Requested for Approval             |  |
| Open                   | Approve                 | Supervisor             | Approved                           |  |
|                        | Cancel Filing           | Analyst and Supervisor | Cancelled                          |  |
|                        | Request for Approval    | Analyst                | Requested for Approval             |  |
| Reopened               | Approve                 | Supervisor             | Approved                           |  |
|                        | Cancel Filing           | Analyst and Supervisor | Cancelled                          |  |
|                        | Approve                 | Supervisor             | Approved                           |  |
| Requested for Approval | Rework                  | Supervisor             | Rework                             |  |
|                        | Cancel Filing           | Supervisor             | Cancelled                          |  |
|                        | Submitted               | Supervisor             | Submitted                          |  |
| Approved               | Cancel Filing           | Supervisor             | Cancelled                          |  |
| Rework                 | Request for Approval    | Analyst                | Requested for Approval             |  |
| Cancelled              | Reopen                  | Analyst and Supervisor | Reopened                           |  |
| Submitted              | Generate Revised Report | Analyst/Supervisor     | No change to status                |  |

<span id="page-24-0"></span>**Table 3. Action that can be performed in various statuses**

The following table explains in which statuses an Analyst, Auditor, and Supervisor user can edit the report details.

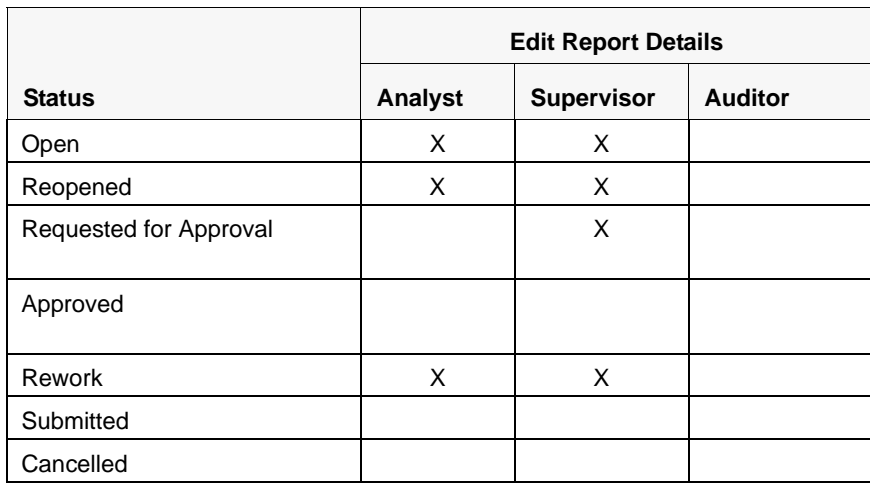

### <span id="page-25-0"></span>**Table 4. Statuses in which Reports are editable by users**

You cannot edit the report details when the report is in **View Only** mode. You can add comments to an STR in all the statuses. For more information, refer to *[Table 5](#page-25-1)*.

<span id="page-25-1"></span>**Table 5. Statuses in which Reports are viewed by users**

|                        | <b>View Report Details</b> |                   |                |  |  |  |  |
|------------------------|----------------------------|-------------------|----------------|--|--|--|--|
| <b>Status</b>          | Analyst                    | <b>Supervisor</b> | <b>Auditor</b> |  |  |  |  |
| Open                   | X                          | X                 | X              |  |  |  |  |
| Reopened               | X                          | X                 | X              |  |  |  |  |
| Requested for Approval | X                          | X                 | X              |  |  |  |  |
| Approved               | X                          | X                 | X              |  |  |  |  |
| <b>Rework</b>          | X                          | X                 | X              |  |  |  |  |
| Submitted              | X                          | X                 | X              |  |  |  |  |
| Cancelled              | X                          | X                 | X              |  |  |  |  |

# <span id="page-26-0"></span>*Creating an STR*

You can create a new STR whenever you identify a suspicious transaction and want to report it to the Regulator. You can manually create a new report from within OFSCRR or through OFSFCCM.

This section covers the following topics:

- Creating STR from OFSFCCM
- [Creating a New STR from OFSCRR](#page-31-0)

# <span id="page-26-1"></span>**Creating STR from OFSFCCM**

When a user with appropriate access permission performs the **Generate ID STR** action on an alert or a case from OFSFCCM, the data is passed to the OFSCRR through the web service and a new STR is created in the OFSCRR. This section displays the following topics:

- [Creating STR on an Alert](#page-26-2)
- [Creating STR on a Case](#page-28-0)

## <span id="page-26-2"></span>**Creating STR on an Alert**

To create an STR on an alert from OFSFCCM, follow these steps:

1. From OFSFCCM Home page, select **Alerts** from the **Monitoring** menu.

| ORACLE <sup>®</sup>             |                   |                   | <b>Financial Crime and Compliance</b>                         |                                                                                                    |                             |                |                             |                          | <b>Thursday, Nov</b><br>supervisor |
|---------------------------------|-------------------|-------------------|---------------------------------------------------------------|----------------------------------------------------------------------------------------------------|-----------------------------|----------------|-----------------------------|--------------------------|------------------------------------|
| Home                            | <b>Monitoring</b> | Investigation     | <b>Regulatory Reporting</b><br><b>Research</b>                | <b>Reports</b><br><b>Preferences</b><br>Administration                                                                              | <b>About</b>                |                |                             |                          |                                    |
| Alerts                          |                   |                   |                                                               |                                                                                                    |                             |                |                             |                          |                                    |
|                                 |                   |                   | My Open Alerts<br>Views & Search   Advanced Search   N Views: | $\checkmark$                                                                                                    |                             |                |                             |                          |                                    |
| $\Box$ Alert List (13)          |                   |                   |                                                               |                                                                                                    |                             |                |                             | $\equiv$                 |                                    |
|                                 |                   |                   |                                                               | Expand All   『 Reassign   義 Actions   音 Disposition   『 Fall in B Export   』 Regulatory Reporting   《 Review   他 Reidence   图 Excel |                             |                |                             |                          |                                    |
| $\frac{36}{20}$ $\Box$ Alert ID | Score             | <b>Focus Type</b> | Focus                                                         | Scenario                                                                                                    | <b>Highlights</b>           | <b>Created</b> | <b>Business Date Status</b> | <b>Due</b>               | Owner                              |
| $\Box$ 111                      | $\overline{0}$    | <b>AC</b>         | 100IOSNL05                                                    | Short Option Risk - % Change; Short Option                                                                                          | 2 Matches: 2 Scenarios      | 11/02/2015     | 12/10/2009<br>Open          | $\overline{\phantom{a}}$ | <b>SUPERVISOR</b>                  |
| $\sqrt{207}$                    | $\mathbf{0}$      | AC                | ACANTPRFINCMAC-002                                            | Short Option Risk - % Change; Short Option                                                                                          | 2 Matches; 2 Scenarios      | 11/02/2015     | 12/10/2009<br>Open          |                          | <b>SUPERVISOR</b>                  |
| $\Box$ 212                      | $\bullet$         | <b>AC</b>         | ACBLOCKTRDLISDER-001                                          | Large Opening Trade: Long OPT Risk - Open                                                                                           | 2 Matches; 2 Scenarios      | 11/02/2015     | 12/10/2009<br>Open          | $\overline{\phantom{a}}$ | <b>SUPERVISOR</b>                  |
| $\Box$ 213                      | $\bullet$         | <b>AC</b>         | ACBLOCKTRDLISDER-002                                          | Large Opening Trade: Long OPT Risk - Open                                                                                           | 22 2 Matches; 2 Scenarios   | 11/02/2015     | 12/10/2009<br>Open          | $\overline{\phantom{a}}$ | <b>SUPERVISOR</b>                  |
| $\Box$ 221                      | $\bullet$         | <b>AC</b>         | ACCHKMISEQNUMCU-002                                           | Short Option Risk - % Change; Short Option                                                                                          | 2 Matches; 2 Scenarios      | 11/02/2015     | 12/10/2009<br>Open          | $\overline{\phantom{a}}$ | <b>SUPERVISOR</b>                  |
| $\sqrt{224}$                    | $\mathbf{0}$      | AC                | ACCHNGFBDISBAC-001                                            | Acct Change FB Disburse; Journal Bet Unrel                                                                                          | 2 Matches; 2 Scenarios      | 11/02/2015     | 12/10/2009<br>Open          | $\overline{\phantom{a}}$ | <b>SUPERVISOR</b>                  |
| $\Box$ 226                      | $\bullet$         | <b>AC</b>         | ACCHNGFBDISBCU-001                                            | Acct Change FB Disburse; HR Trans - Focal                                                                                           | 3 Matches; 3 Scenarios      | 11/02/2015     | 12/10/2009<br>Open          | $\overline{\phantom{a}}$ | <b>SUPERVISOR</b>                  |
| $\Box$ 500                      | $\mathbf{0}$      | AC.               | ACFTNETRSTACB01                                               | FTN CU/EN - External - FR; HR Trans - Focal.                                                                                        | 3 Matches; 3 Scenarios      | 11/02/2015     | 12/10/2009<br>Open          | $\overline{\phantom{a}}$ | <b>SUPERVISOR</b>                  |
| 517                             | $\overline{0}$    | <b>AC</b>         | ACFTNITRSTAC-02                                               | HR Trans - HR Counter Party - FR: HRG Fun                                                                                           | 2 Matches; 2 Scenarios      | 11/02/2015     | 12/10/2009<br>Open          | $\overline{\phantom{a}}$ | <b>SUPERVISOR</b>                  |
| 1298                            | $\mathbf{0}$      | <b>AC</b>         | ACANOMATMEXWDCU-002                                           | HR Trans - HR Counter Party - FR                                                                                                    | Tot Very High-Risk Trans Am | >> 11/02/2015  | 12/10/2009<br>Open          | $\overline{\phantom{a}}$ | <b>SUPERVISOR</b>                  |
| $\boxed{1431}$                  | $\bullet$         | <b>AC</b>         | ACANNTYSWTHCU-008                                             | HR Trans - HR Counter Party - FR                                                                                                    | Tot Very High-Risk Trans Am | >> 11/02/2015  | 12/10/2009<br>Open          | $\overline{\phantom{a}}$ | <b>SUPERVISOR</b>                  |
| $\Box$ 211                      | $\bullet$         | <b>AC</b>         | ACANTPRFSOFAC-001                                             | Anticipate Profile - SOF; HR Trans - HR Coun                                                                                        | 3 Matches; 3 Scenarios      | 11/07/2014     | 12/10/2009<br>Open          | $\overline{\phantom{a}}$ | <b>SUPERVISOR</b>                  |
|                                 | $\overline{0}$    | <b>AC</b>         | ACCCALLSITMAC-1000                                            | Short Option Risk - % Change; Short Option                                                                                          | 2 Matches: 2 Scenarios      | 11/07/2014     | 12/10/2009<br>Open          | $\overline{\phantom{a}}$ | <b>SUPERVISOR</b>                  |

<span id="page-26-3"></span>**Figure 5. Alerts Search and List Page**

2. Click **Advanced Search**.

3. Select the required **Scenario Class** and **Focus Type** from the drop-down list.

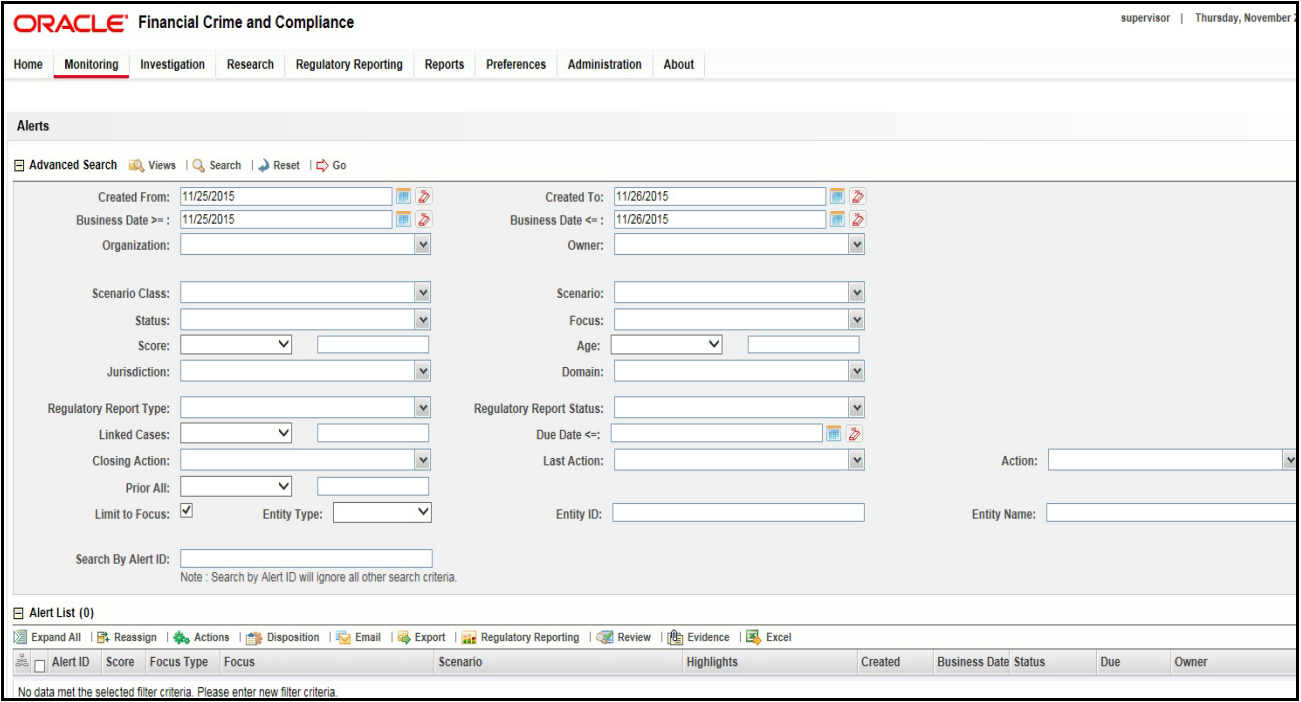

### <span id="page-27-0"></span>**Figure 6. Alerts Advanced Search**

**Note:** You can generate STRs only for specific a Scenario Class and Focus Type. For more information, refer to *Alert Management and Case Management User Guides*.

- 4. Click **Go**.
- 5. Select the required alerts from the Alert Search and List page and click **Compliance Regulatory Reporting** in the Action bar.
- 6. Select **Generate ID STR** from the Choose Action drop-down list in the *Monitoring Actions* Window and enter the comments

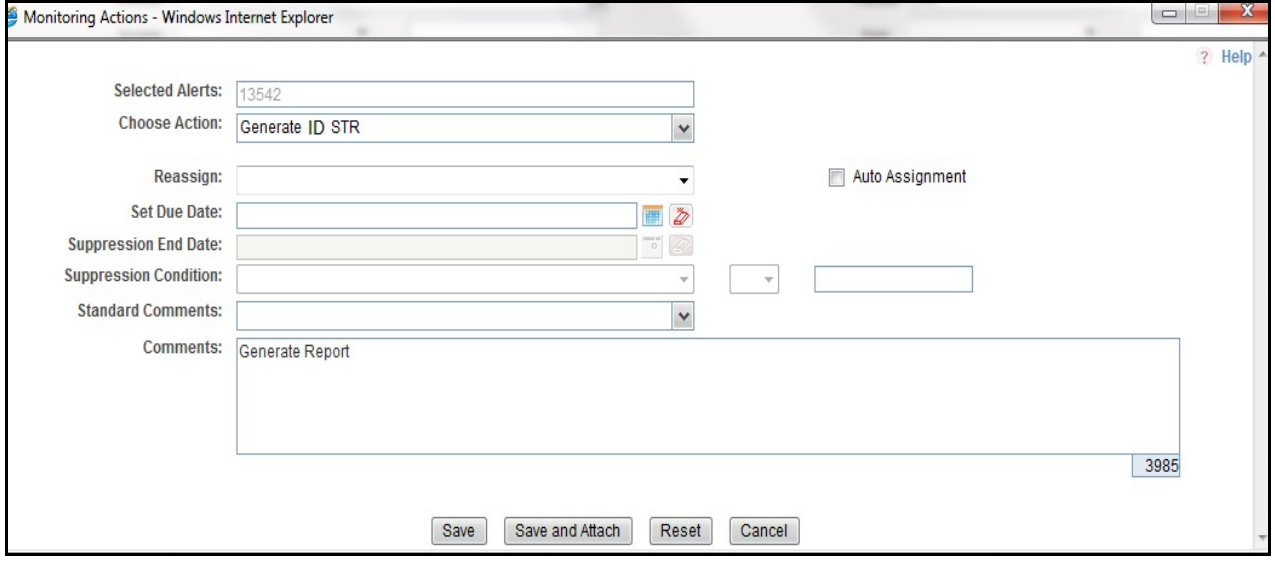

<span id="page-27-1"></span>**Figure 7. Monitoring Actions Window**

- 7. Click **Save**. The following confirmation message is displayed: *Would you like to save these actions?*
- 8. Click **OK.** A success message is displayed along with the alert ID. Click **OK**.
- 9. Navigate to the RR Search and List page. The latest alert on which **Generate ID STR** action was taken is displayed in the RR Search and List page.

**Note**: You can also perform **Generate ID STR** on multiple alerts from the Alert Search and List page.

## <span id="page-28-0"></span>**Creating STR on a Case**

To create an STR on a case from OFSFCCM, follow these steps:

1. From the OFSFCCM home page, select **Cases - AML/Fraud** under the **Investigation** menu.

|                           | ORACLE' Financial Crime and Compliance      |          |                                                                |                      |              |                |                                                                                                    |                   |                     |              |                                    | supervisor | Tues |
|---------------------------|---------------------------------------------|----------|----------------------------------------------------------------|----------------------|--------------|----------------|----------------------------------------------------------------------------------------------------|-------------------|---------------------|--------------|------------------------------------|------------|------|
| Home<br><b>Monitoring</b> | Investigation                               | Research | <b>Regulatory Reporting</b>                                    | Reports              | Preferences  | Administration | About                                                                                                    |                   |                     |              |                                    |            |      |
| Cases                     |                                             |          |                                                                |                      |              |                |                                                                                                    |                   |                     |              |                                    |            |      |
|                           | Views & Search   Advanced Search   D Views: |          |                                                                | $\checkmark$         |              |                |                                                                                                    |                   |                     |              |                                    |            |      |
| $\Box$ Case List (8)      |                                             |          |                                                                |                      |              |                |                                                                                                    |                   |                     |              | $\overline{\overline{\mathbf{v}}}$ |            |      |
|                           |                                             |          |                                                                |                      |              |                | Expand All   Pt Assign   P Reopen   P Escalate     Resolution   C Review   D Monitor   C <sub>o</sub> Due Date     Rt   Reference   To Email   Re Export   K Excel |                   |                     |              |                                    |            |      |
| 路□<br>Case ID             | Title                                       | Type     | Subtype                                                        | Due Date             | Priority     | <b>Status</b>  | Owner                                                                                                    | Assigned To       | <b>Linked Alert</b> |              | <b>Linked Cases</b> Created Date   |            |      |
| CA100106                  |                                             |          | Anticipate Prof [23] Anti-Money La [23] AML Surveillance       | 11/24/2016           | <b>O</b> Low | File ID STR    | <b>SUPERVISOR</b>                                                                                                    | <b>SUPERVISOR</b> |                     | $\mathbf{0}$ | 11/04/2015                         |            |      |
| CA600116                  |                                             |          | Escalation Ina [>>] Anti-Money La [>>] Patriot Act - Cl [>>] = |                      | <b>O</b> Low | New            | <b>SUPERVISOR</b>                                                                                                    | <b>SUPERVISOR</b> |                     | $\mathbf{0}$ | 12/01/2015                         |            |      |
| CA600114                  | Sample                                      | Fraud    | Account and $P_{\dots}$ $\boxed{38}$ -                         |                      | <b>O</b> Low | Investigation  | <b>SUPERVISOR</b>                                                                                                    | <b>SUPERVISOR</b> |                     | $\mathbf{0}$ | 12/01/2015                         |            |      |
| CA600113                  | Sample                                      | Fraud    | Account and P $\boxed{38}$ -                                   |                      | <b>O</b> Low | Investigation  | <b>SUPERVISOR</b>                                                                                                    | <b>SUPERVISOR</b> |                     | $\mathbf{0}$ | 12/01/2015                         |            |      |
| CA600102                  | Anom ATM/B                                  |          | >> Anti-Money La >> Patriot Act - Cl >> =                      |                      | O Low        | Investigation  | <b>SUPERVISOR</b>                                                                                                    | <b>SUPERVISOR</b> |                     | $\mathbf{0}$ | 12/01/2015                         |            |      |
| CA400101                  | HR Trans - H                                |          | >> Anti-Money La >> Terrorist Finan >>> =                      |                      | O Low        | File ID STR    | <b>SUPERVISOR</b>                                                                                                    | <b>SUPERVISOR</b> |                     | 0            | 11/23/2015                         |            |      |
| CA100101                  | <b>TestNGSTR</b>                            |          | Anti-Money La [>>] AML Surveillance -                          |                      | <b>O</b> Low | File NG STR    | <b>SUPERVISOR</b>                                                                                                    | <b>SUPERVISOR</b> | $\theta$            | $\mathbf{0}$ | 11/03/2015                         |            |      |
|                           |                                             |          |                                                                | Access/Online [>>] = |              | Closed - No ID |                                                                                                    |                   |                     |              |                                    |            |      |

### <span id="page-28-1"></span>**Figure 8. Cases AML/Fraud Search and List Page**

2. Select one or more cases in *New* statuses from the Search & Case List page using the check boxes, and click the **Resolution** action category.

3. Select **Generate ID STR** from the Select Action drop-down list in the *Investigation Actions* Window and enter the comments

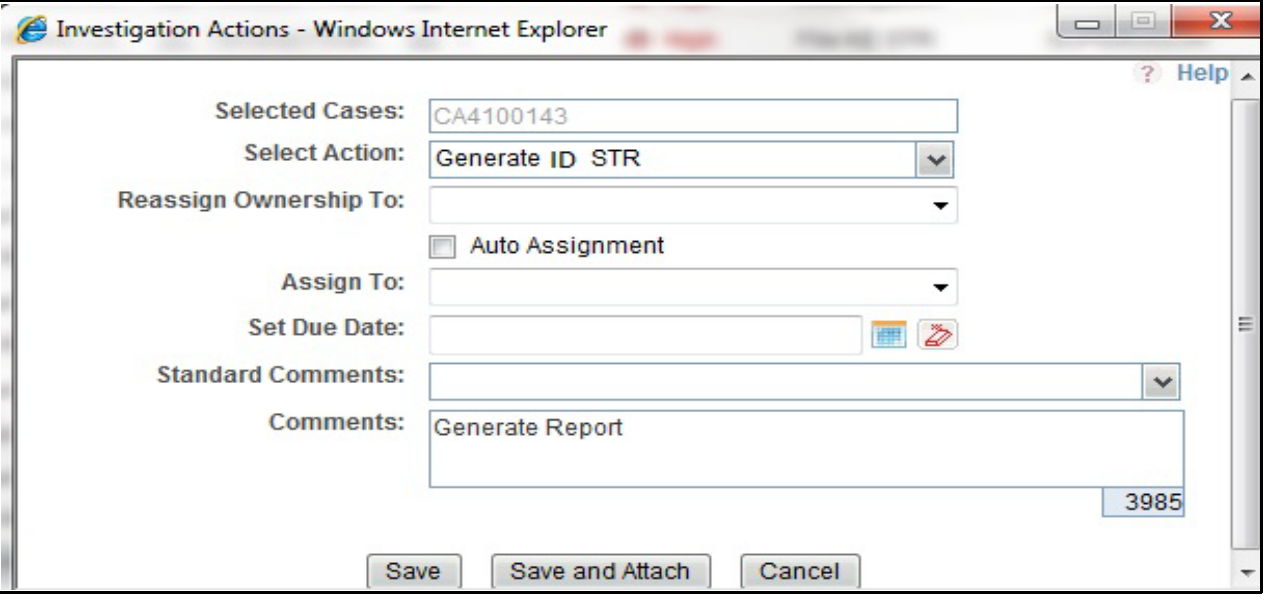

### <span id="page-29-1"></span>**Figure 9. Investigation Actions Window**

- 4. Click **Save**. The following confirmation message is displayed: *Would you like to save these actions?*
- 5. Click **OK**. A success message is displayed along with the Case ID. Click **OK**.
- 6. Navigate to the RR Search and List page. The latest case on which Generate ID STR action was taken is displayed in the RR Search and List page.

**Note**: You can also perform the **Generate ID STR** action from the Case Details page of a case.

## <span id="page-29-0"></span>**Sending Acknowledgement to OFSFCCM from Compliance Regulatory Reporting**

OFSRR sends a positive acknowledgment to OFSFCCM when all the mandatory information verification is completed successfully.

By default, the **ECM STATUS UPDATE FLAG is** set to **Y**. If the status is set to **Y**, then the OFSCRR application will send all the status updates to OFSFCCM. If the status is set to **N**, then the OFSCRR application will not send any status updates to the OFSFCCM.

The following information is sent as a part of the positive acknowledgment:

- Alert/Case ID (Alert/Case ID)
- Acknowledgment Code 0 (Meaning successful)
- Report ID (System Generated)
- Report Status

If there are any errors, the Compliance Regulatory Reporting application sends a negative acknowledgment to OFSFCCM. The error may be due to the following reasons:

- User ID failure
- Unsuccessful mandatory information verification
- System/Application Error

The negative acknowledgment sent to OFSFCCM contains the following details:

- Alert/Case ID
- Acknowledgment Code
	- 1 stands for Invalid User ID
	- 2 stands for Mandatory Information Missing
	- 3 stands for Format Failure
	- 4 stands for System/Application Error
- **•** Error Description

**Note**: If an alert or case fails to successfully complete the Generate ID STR action, then the failure is recorded in the alert or case audit history.

# <span id="page-31-0"></span>**Creating a New STR from OFSCRR**

When you identify a transaction of a suspicious behavior that is not reported in the OFSFCCM, and want to report the transaction to the regulator, you can manually create a new STR using the **Create New Report** option in OFS Compliance Regulatory Reporting.

**Note:** Users mapped to the role of Analyst and Supervisor can create a new regulatory report.

To create a new STR from OFSCRR, follow these steps:

1. From the Regulatory Reporting menu, hover over Indonesia STR and click **Create New Report**. The Create New Report page is displayed.

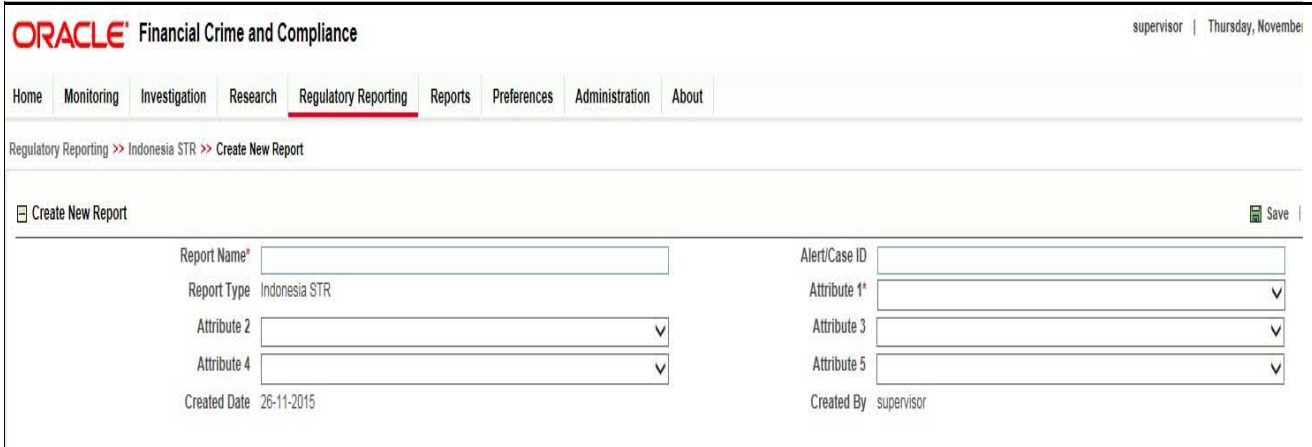

### <span id="page-31-2"></span>**Figure 10. Create New Report**

2. Enter the required information in the fields.

**Note**: Always specify values for fields marked as required. Required fields are identified by a red asterisk.

The following table explains the fields in the Create New Report section:.

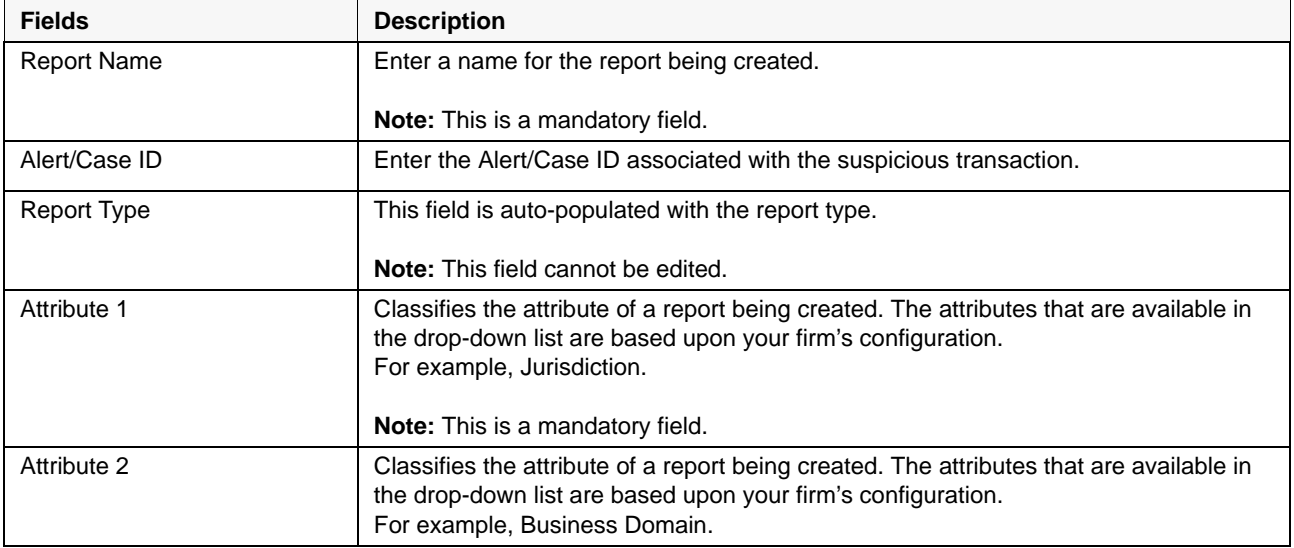

### <span id="page-31-1"></span>**Table 6. Creating New Report**

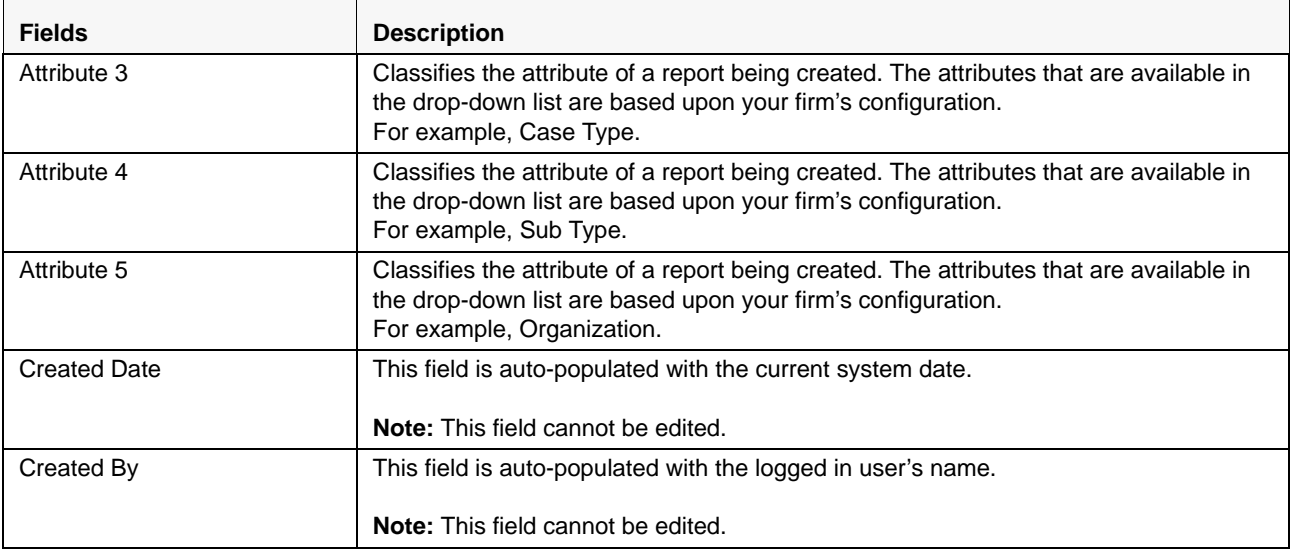

### **Table 6. Creating New Report**

3. Click **Save**. The following confirmation message is displayed: *Report created successfully. Click OK to view the report details or Cancel to create more reports*.

4. Click **OK**. The Report Details page is displayed.

A new STR is created and the due date is set as per the number of days configured by your administrator in the static data table. The status of the new STR is set to *Open*.

**Note:** The report details of the manually created STR are not sent to OFSFCCM.

# <span id="page-33-0"></span>*Searching STRs*

The Compliance Regulatory Reporting Search and List page enables you to filter the list of reports that you want to view and analyze. The Compliance Regulatory Reporting search bar supports three types of search namely, Views, Simple Search, and Advanced Search.

The Reports List displays the list of reports that meet the criteria specified on the Compliance Regulatory Reporting Search bar.

This section explains the following topics:

- [Searching Reports Using Simple Search](#page-33-1)
- [Searching Reports Using Advanced Search](#page-34-0)
- [Searching Reports Using Pre-defined Views](#page-40-0)

## <span id="page-33-1"></span>**Searching Reports Using Simple Search**

This search is based on a limited set of search components and helps to retrieve the required reports details.

To search for reports using the simple search components, follow these steps:

1. From the Regulatory Reporting menu, hover over Indonesia STR and click **Search and List**. The Search and List page is displayed.

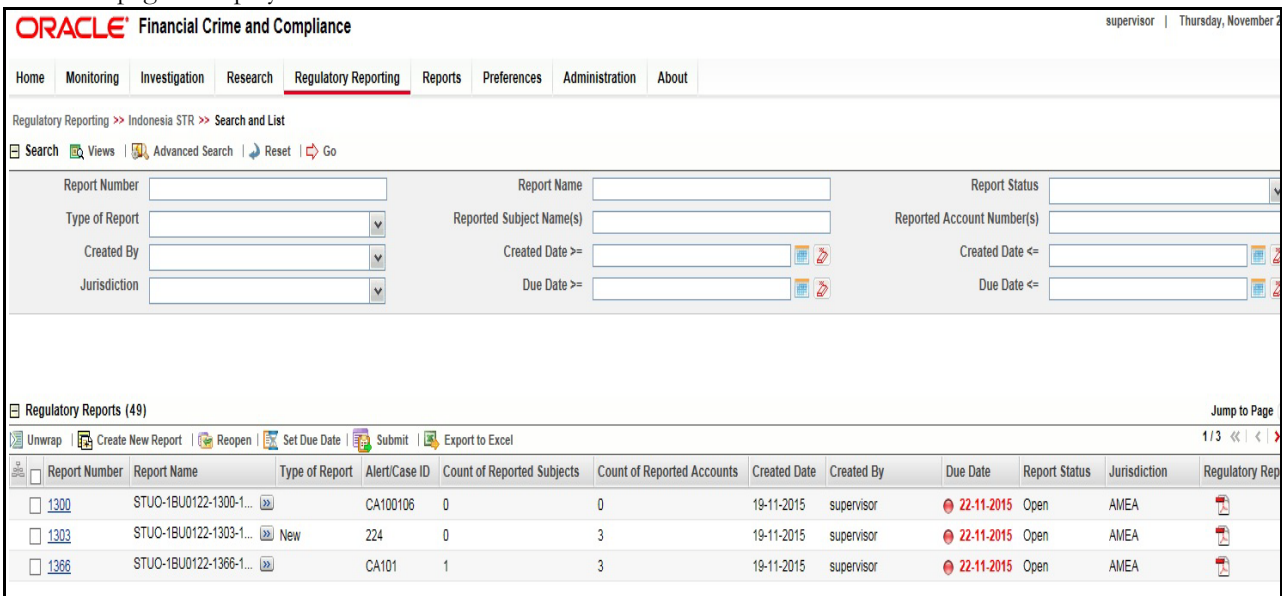

### <span id="page-33-2"></span>**Figure 11. Searching Reports using Simple Search**

**Note**: By default, the basic **Search** option is selected.

- 2. Enter the details in the relevant search fields to retrieve the list of reports. For detailed descriptions of search fields, refer *[Table 7.](#page-35-0)*
- 3. Click **Go**. The relevant search list is displayed.

**Note**: If there is no match for the entered search criteria, the application displays the following message: *No Data Found*.

## <span id="page-34-0"></span>**Searching Reports Using Advanced Search**

The Advanced Search offers the same search fields as provided for a simple search with an additional set of fields. If you know any of the report details such as Report Name, Report Status, Alert/Case ID, FIA Reference Number, Prior Report Number, Jurisdiction, Approved By, Approved Date, Submitted By, Submitted Date, and so on, then you can filter the list of reports using the advanced search components.

To search for reports using advanced search components, follow these steps:

1. From the Regulatory Reporting menu, hover over Indonesia STR and click **Search and List**. The Search and List page is displayed.

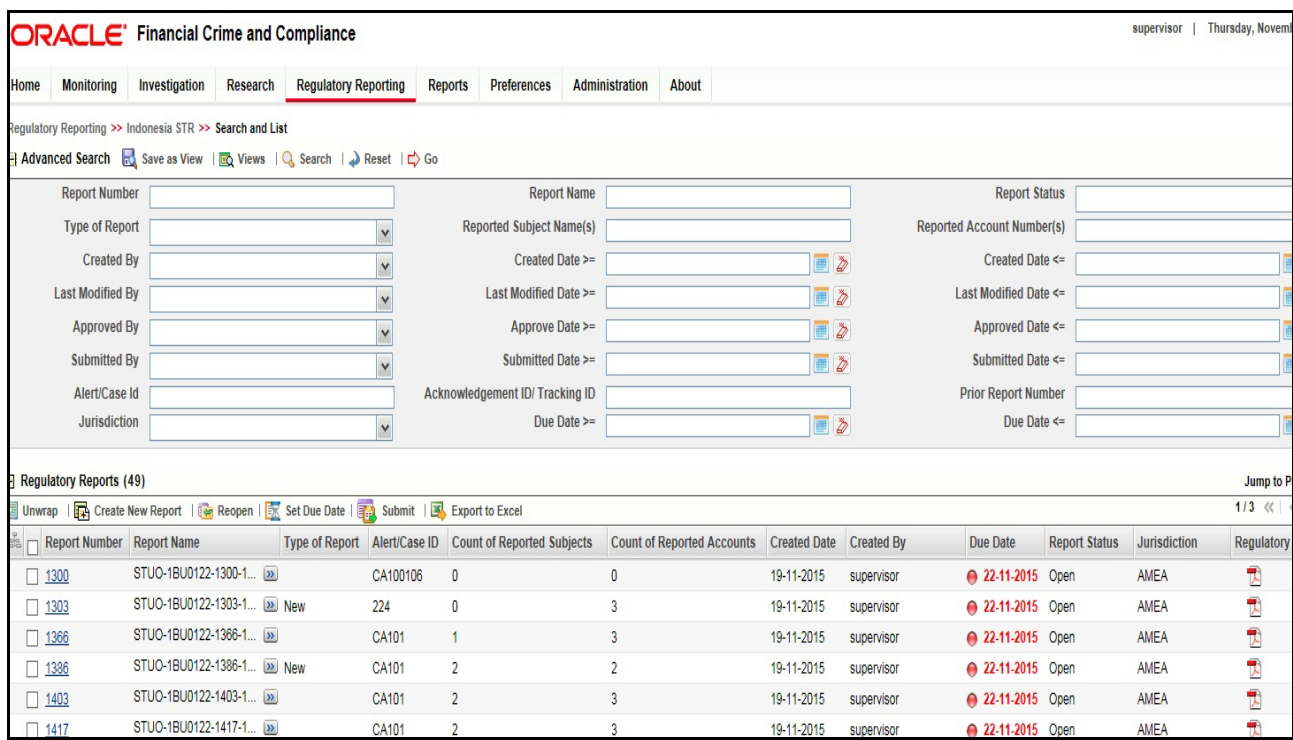

### <span id="page-34-1"></span>**Figure 12. Advanced Search**

2. Click **Advanced Search** on the **Search** tool bar

**Note:** The application supports right-click options on some columns within the List header that allow users to specify sorting as well as hide or display columns.

- **Ascending** This option allows you to sort the selected column in ascending order.
- **Descending** This option allows you to sort the selected column in descending order.
- **Clear sort** This option allows you to clear the selected sort option.
- **Field Chooser** This option allows you to hide or display columns within the current list as well as modify the width of the columns. Click **OK** on Field Chooser to save the selected settings for the current session or click **Save** will save the selected settings for future logins.
- **Group by tab** This option allows you to group the reports and display them in different tabs as per the selected column.
- **Group By Tree** This option allows you to group the reports and display them in tree format as per the selected column.

3. Enter the search components to filter the reports.

The following table provides the description of the search components that display in the Search bar:

<span id="page-35-0"></span>**Table 7. Components of RR Search Bar**

| <b>Criteria</b>                | <b>Description</b>                                                                                                    | <b>Search Components of Simple</b><br>and Advanced Search |
|--------------------------------|----------------------------------------------------------------------------------------------------|-----------------------------------------------------------|
| <b>Report Number</b>           | Enter the Report Number in the text field to search for details<br>of the exact report. You can also search for multiple Report<br>Numbers by entering a string of comma-separated values in<br>this field. This field is not a wildcard search.<br>You can enter a maximum of 255 characters in this field.                                                                                                    | Simple Search and Advanced<br>Search                      |
| <b>Report Name</b>             | Enter the report name to display the list of reports with name<br>as specified in the search criteria.<br>This field supports a wildcard search. You can use the% and _<br>as wildcard indicators.<br>You can enter a maximum of 50 characters in this field.                                                                                                    | Simple Search and Advanced<br>Search                      |
| <b>Report Status</b>           | Select the report status from the drop-down list to display<br>reports in the selected status.<br>Following are the options available for the Report status<br>drop-down list:<br>• Select All<br>Open<br>Requested for Approval<br>Approved<br>Rework<br>E- File Generated (Not applicable for 'no batch filling')<br>Cancelled<br>Reopened<br>Submitted<br>Rejected from E- File (Not applicable for 'no batch filling')<br>• Acknowledged ('Not applicable for 'no batch filling')<br><b>Note:</b> This field allows searching of reports with multiple<br>options selected. | Simple Search and Advanced<br>Search                      |
| Type of Report                 | Select the type of report from the drop-down list to search for<br>details of the exact report.<br>Following are the options available for the Type of Report<br>drop-down list:<br>• Select All<br>New<br>Corrected<br>• Delete                                                                                                    | Simple Search and Advanced<br>Search                      |
| Reported<br>Subject<br>Name(s) | Enter the Report Subject Name to search for customer name<br>reported as subjects in the STR.<br>This field supports a wildcard search. You can use the% and _<br>as wildcard indicators.                                                                                                    | Simple Search and Advanced<br>Search                      |
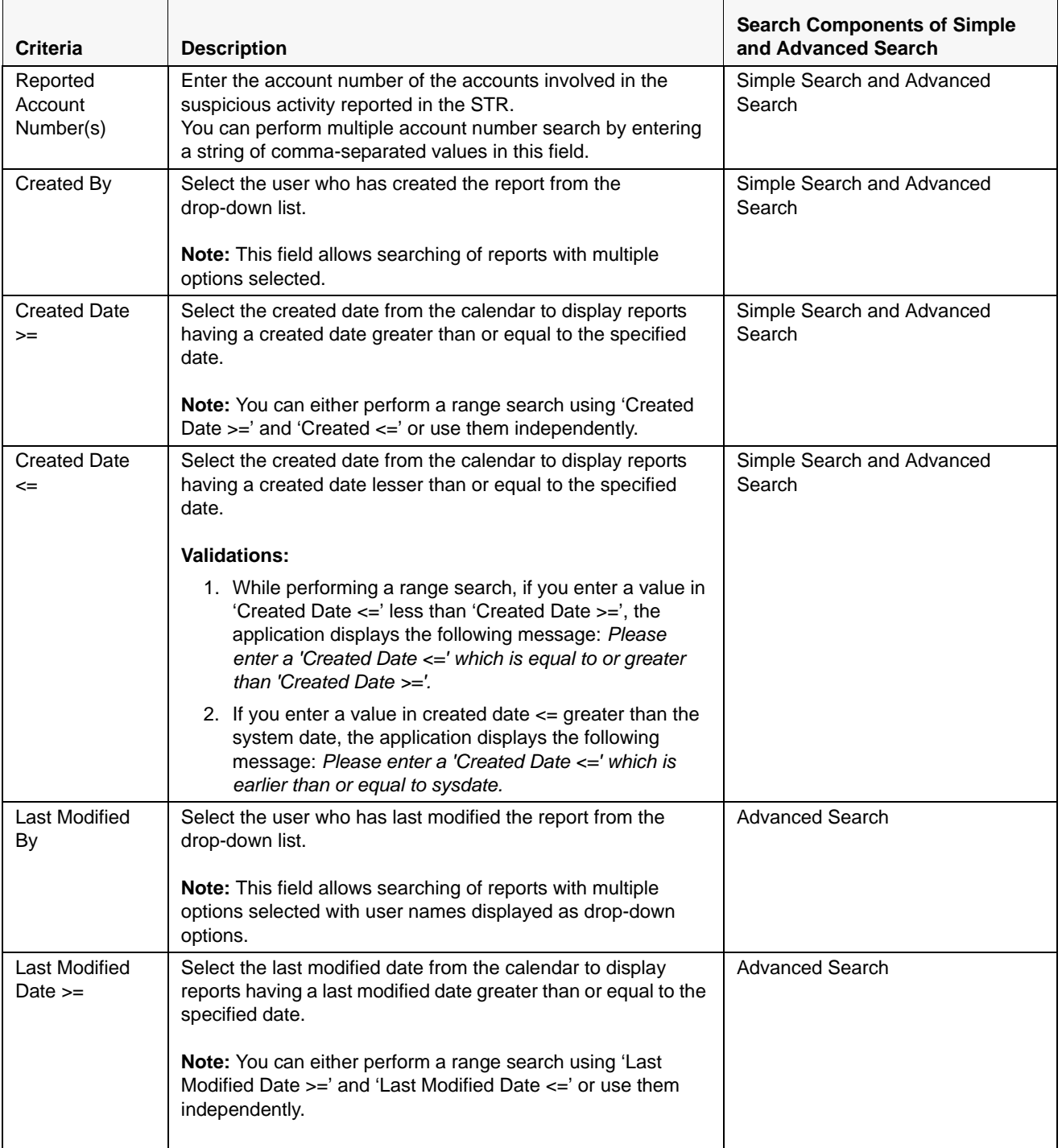

### **Table 7. Components of RR Search Bar**

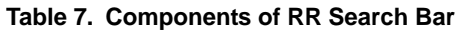

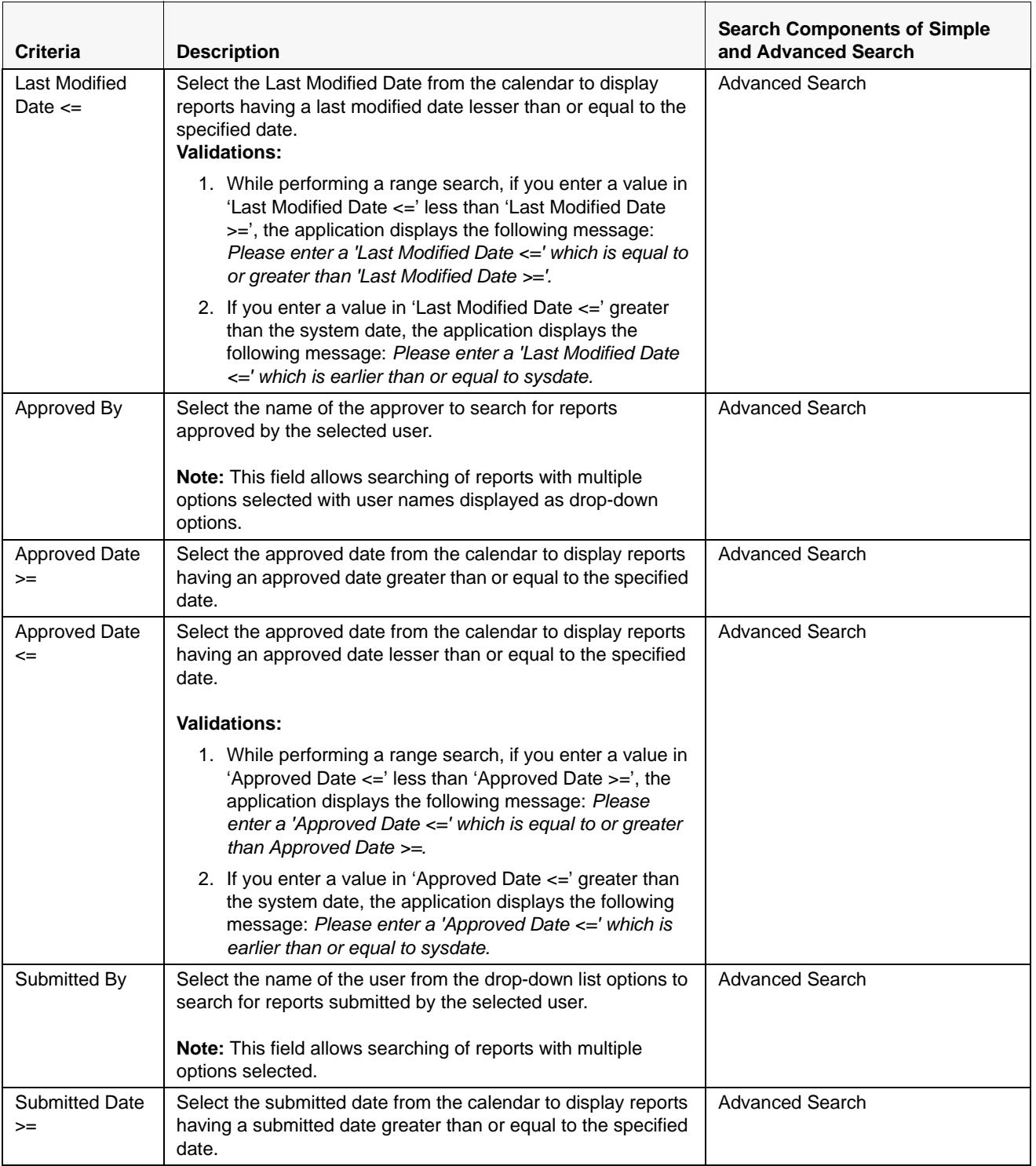

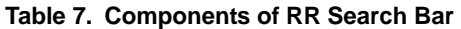

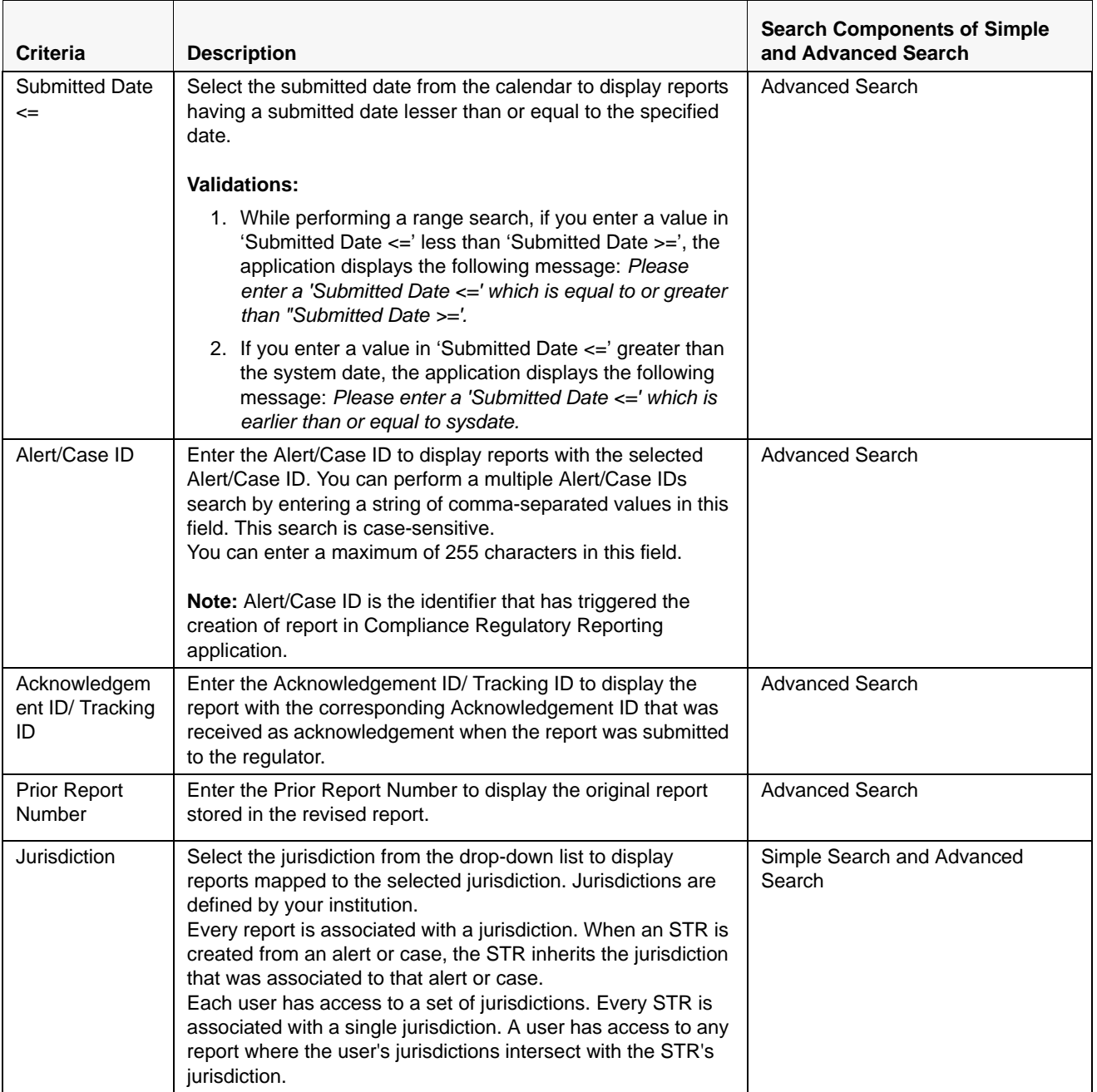

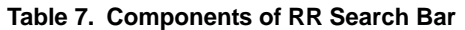

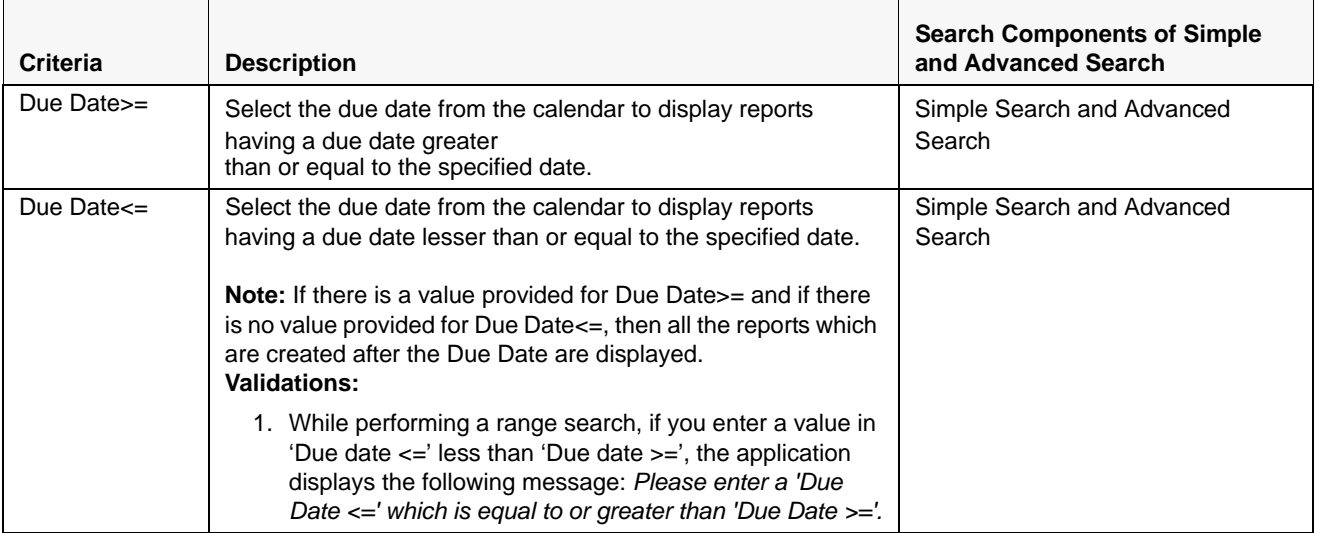

2. Click **Go**. The relevant search list is displayed.

**Note**: If there is no match for the entered search criteria, the application displays the following message: *No Data Found.*

## **Searching Reports Using Pre-defined Views**

Views search helps you to quickly filter the reports based on the pre-defined search queries.

To search for reports using pre-defined views, follow these steps:

1. From the Regulatory Reporting menu, hover over Indonesia STR and click **Search and List**. The Search and List page is displayed.

**Note**: By default, the Regulatory Reporting Search and List page displays all the records.

- 2. Click **Views** from the Search bar.
- 3. Select any of the pre-defined views from the Views drop-down list. The List page refreshes to show results matching the View criteria.

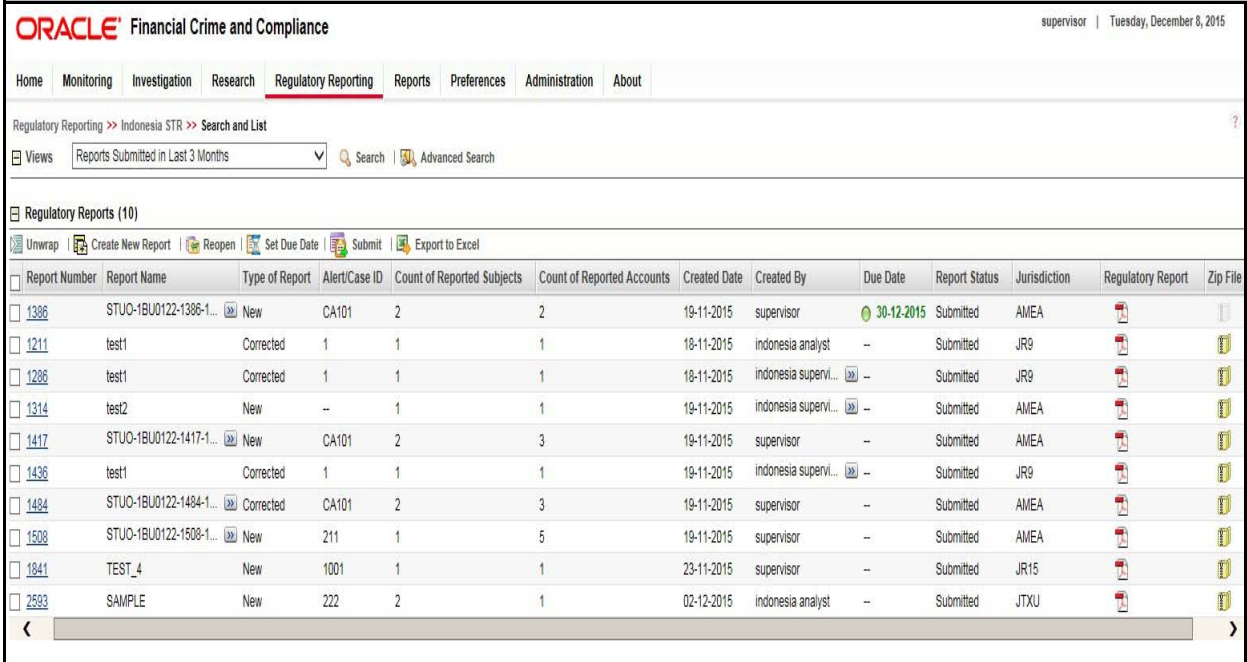

#### **Figure 13. Searching Reports using Pre-defined Views**

The following table explains the different types of pre-defined views available.

#### **Pre-defined Views**

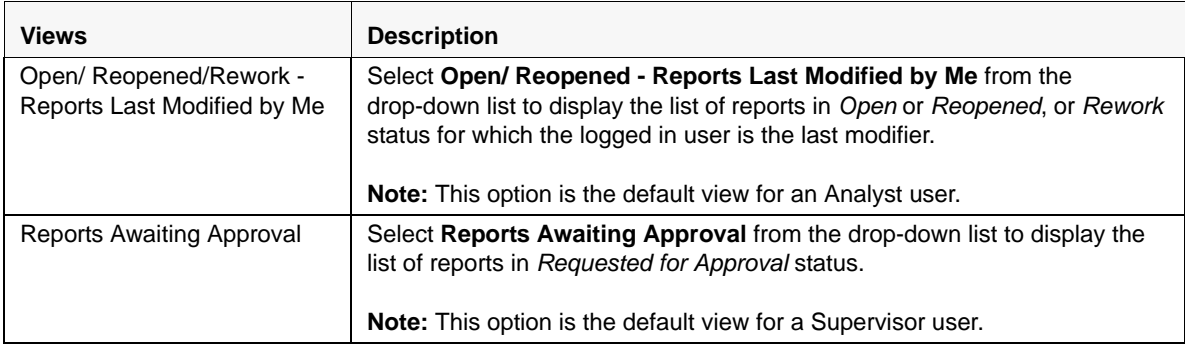

#### **Pre-defined Views**

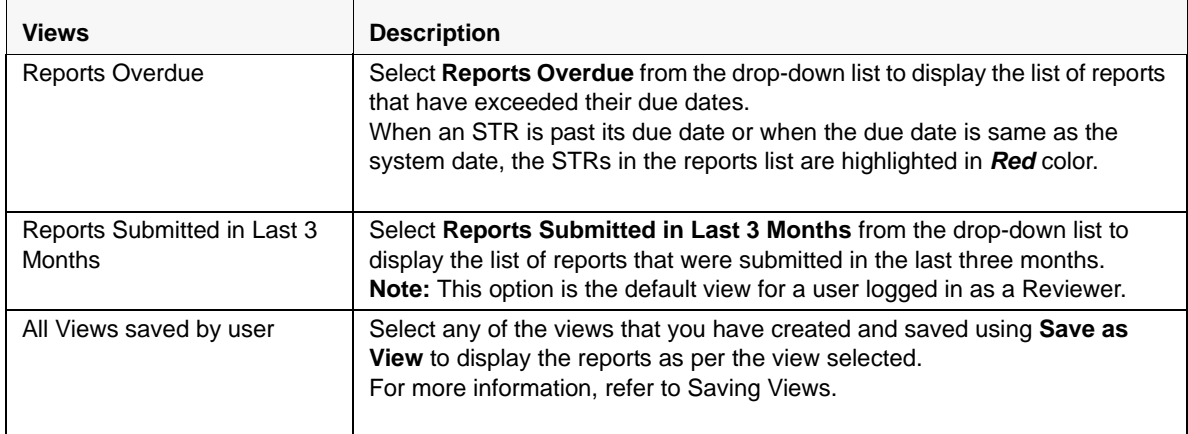

## **Regulatory Reports List**

The *RR List* grid is displayed as per the search criteria in the *RR* search page.

This displays the following columns:

- Report Number
- Report Name
- Type of Report
- Alert/Case ID
- Count of Reported Subjects
- Count of Reported Accounts
- **•** Created Date
- Created By
- Due Date
- Report Status
- Jurisdiction
- Regulatory Report
- Documents
- Approved By
- Approved Date
- Submitted By
- Submitted Date
- Last Modified By
- Last Modified Date
- Prior Report Number
- E-File Number
- Reported Subject(s)
- Reported Account(s)
- Acknowledgement ID/ Tracking ID

**Note:** 

- Count of Reported Subjects displays the total number of subjects reported in the STR.
- Count of Reported Accounts displays the total number of accounts involved in the suspicious activity reported. It will have both source and destination accounts.

# <span id="page-43-0"></span>*Saving Views*

The Save as View action allows you to save the search criteria as a view. The saved views will be available in the **Views** drop-down list.

To save a view, follow these steps:

- 1. From the Regulatory Reporting menu, hover over Indonesia STR and click **Search and List**. The Search and List page is displayed.
- 2. Click **Advanced Search**. The Advanced Search page is displayed.
- 3. Enter the search criteria you want to save as view.
- 4. Click **Save as View.** The *Save as View* window is displayed.

#### **Figure 14. Save As View Window**

- 5. Enter the view name and view details. The View details box in the *Save as View* window allows a maximum of 255 characters. As you begin entering the comments, the word count displayed below the comments box keeps decreasing. If you try to enter more than 255 characters in this box, the following message is displayed: *Number of characters exceeded*.
- 6. Click **Save**. The following message is displayed: *Add Operation Successful.*
- 7. Click **OK**. The view is saved and is displayed in the **Views** drop-down list.

The saved view is available only to the user creating the view and will not be available to any other users.

# *Submitting an STR for Approval*

This process involves the following steps:

- **•** [Entering Report Details](#page-44-0)
- [Taking Action on Reports](#page-65-0)

## <span id="page-44-0"></span>**Entering Report Details**

The Report Details page allows users mapped to the role of Analyst and Supervisor to enter or update report information depending upon the report status. For more information on various statuses in which an Analyst, Auditor, and Supervisor user can edit the report details, refer to *[Table 4](#page-25-0)*.

Click the report name in the RR Search and List page to navigate to the Report Details page.

The Report Details page allows you to manage following sections:

- [Report Context](#page-44-1)
- [Managing Reporting Institution](#page-45-0)
- [Managing Reason of Report](#page-47-0)
- [Managing Subjects](#page-50-0)
- [Managing Suspicious Activity Information](#page-57-0)
- [Managing Documents](#page-61-0)
- [Viewing Audit](#page-63-0)

## <span id="page-44-1"></span>**Report Context**

The Report Context section in the Regulatory Reporting (RR) Details page displays information about the report and is non-editable. It contains minimize and maximize buttons that allow you to expand and collapse the details in the Report Context. By default, the report context container is minimized.

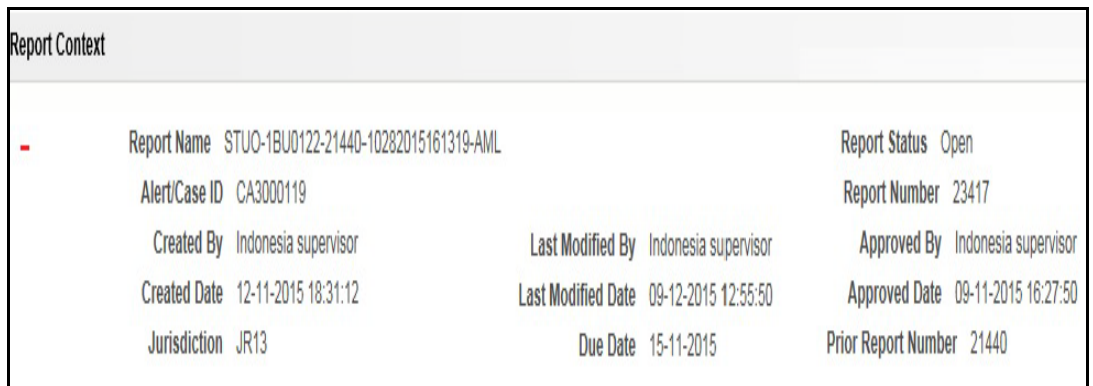

## **Figure 15. Report Context**

The report context includes the following information:

- Report Name
- Report Status
- Alert/Case ID
- Report Number
- Prior Report Number
- Created By
- Last Modified By
- Approved By
- Created Date
- Last Modified Date
- Approved Date
- **•** Jurisdiction
- Due Date
- Acknowledgement ID/ Tracking ID
- E-File Number
- E-File Generated Date
- E-File Status

## <span id="page-45-0"></span>**Managing Reporting Institution**

This tab refers to the **Reporting Institution** section.

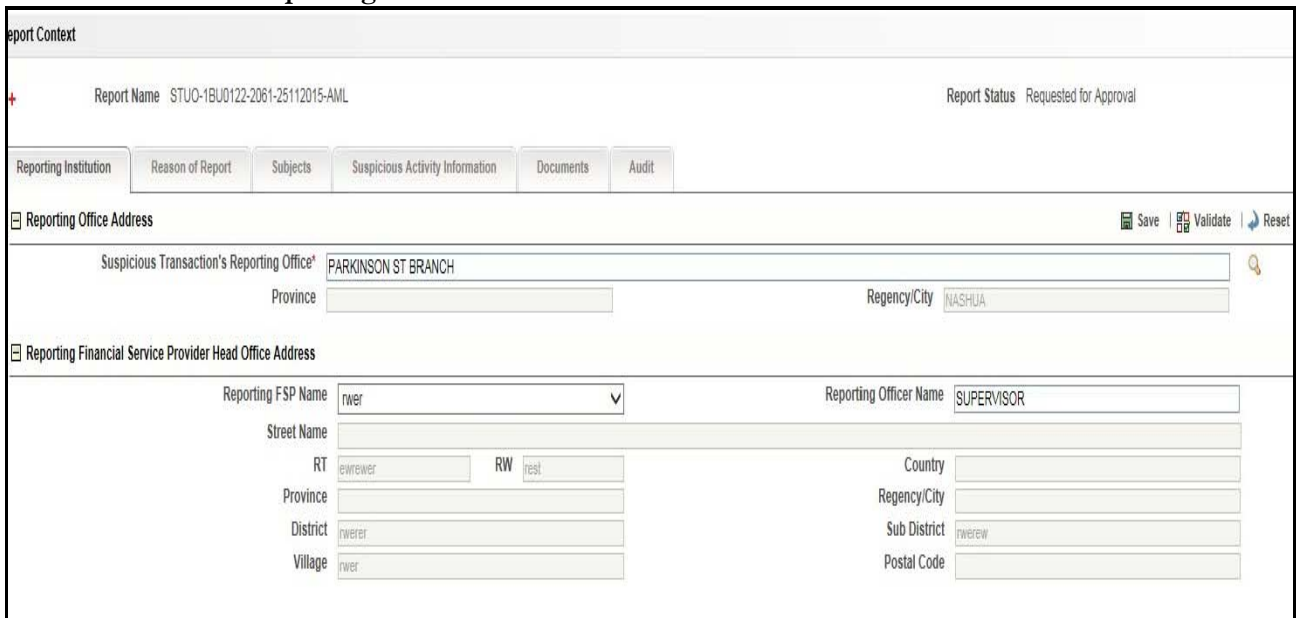

#### **Figure 16. Reporting Institution Tab**

The Reporting Institution tab is the default tab selected when you navigate to the Report Details page. This tab includes the following sections:

• [Reporting Office Address](#page-46-0)

[Reporting Financial Service Provider Head Office Address](#page-46-1)

## <span id="page-46-0"></span>*Reporting Office Address*

This section refers to the details specific to the Reporting Office Address. The following table explains the fields in the Reporting Office Address section:

| <b>Fields</b>                                       | <b>Description</b>                                                                                                    |
|-----------------------------------------------------|----------------------------------------------------------------------------------------------------|
| Suspicious Transaction's<br><b>Reporting Office</b> | Enter the name of the Suspicious Transaction's Reporting Office.                                                                                                    |
| Province                                            | This field displays the province based on where the reporting office is<br>located.<br><b>Note:</b> This field is auto-populated as per the name of the Suspicious<br>Transaction's Reporting Office selected. |
| Regency/ City                                       | This field displays the province based on where the reporting office is<br>located.<br><b>Note:</b> This field is auto-populated as per the name of the Suspicious<br>Transaction's Reporting Office selected. |

**Table 8. Reporting Office Address Details**

## <span id="page-46-1"></span>*Reporting Financial Service Provider Head Office Address*

This section refers to the details specific to the Reporting Financial Service Provider Head Office Address. The following table explains the fields in the Reporting Financial Service Provider Head Office Address section:

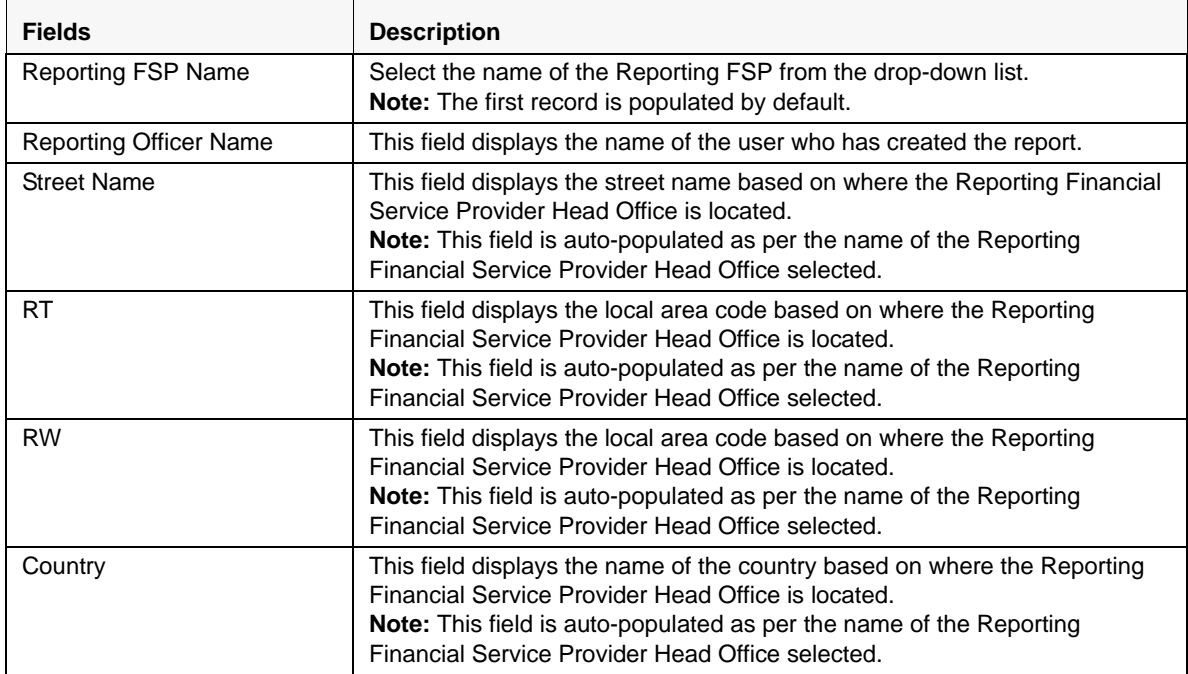

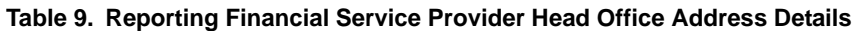

#### **Submitting an STR for Approval Chapter 3–Managing Compliance Regulatory Reporting**

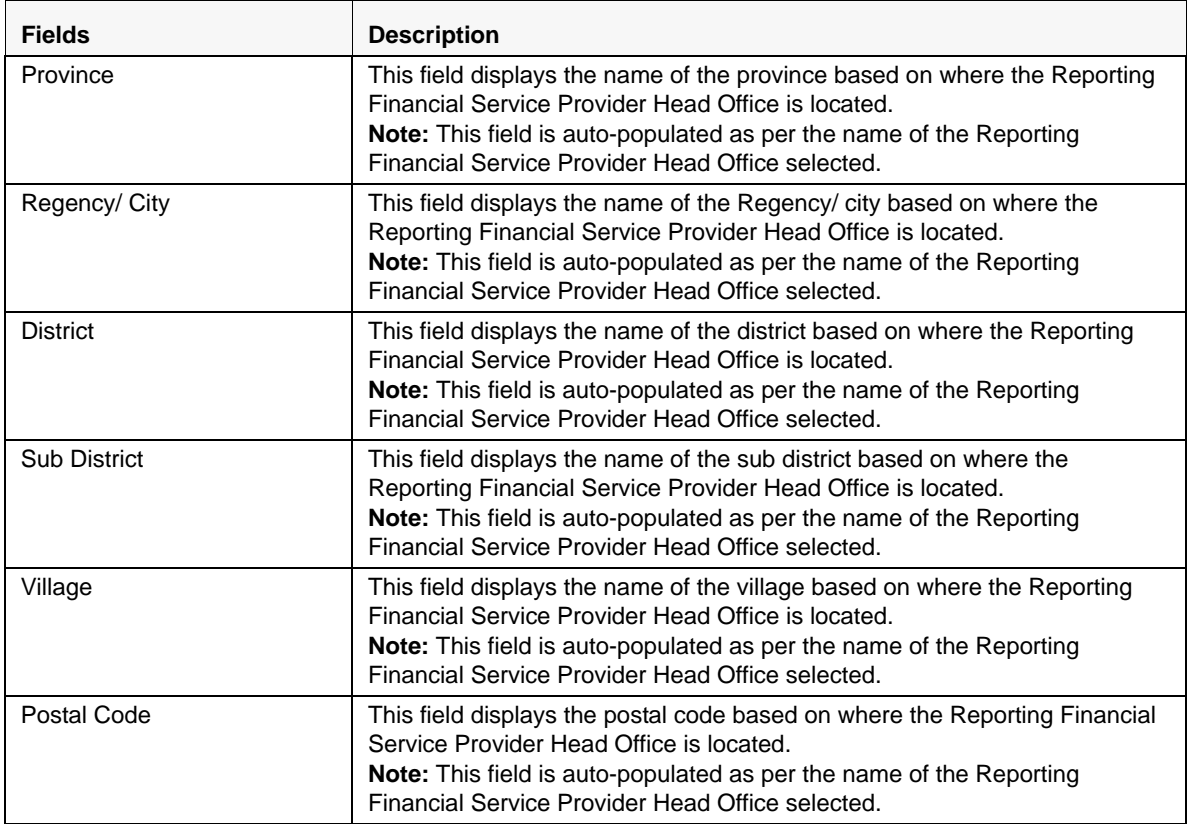

## <span id="page-47-0"></span>**Managing Reason of Report**

This tab refers to the **Reason of Report** section. This tab includes the following sections:

- [Reasons of Report](#page-48-0)
- **•** [PPATK Request](#page-48-1)
- **•** [Postponement of Transaction](#page-49-0)
- **•** [Termination of Transaction](#page-49-1)
- **•** [PPATK Compliance Audit](#page-49-2)
- [Relation to Other STR and Case](#page-49-3)

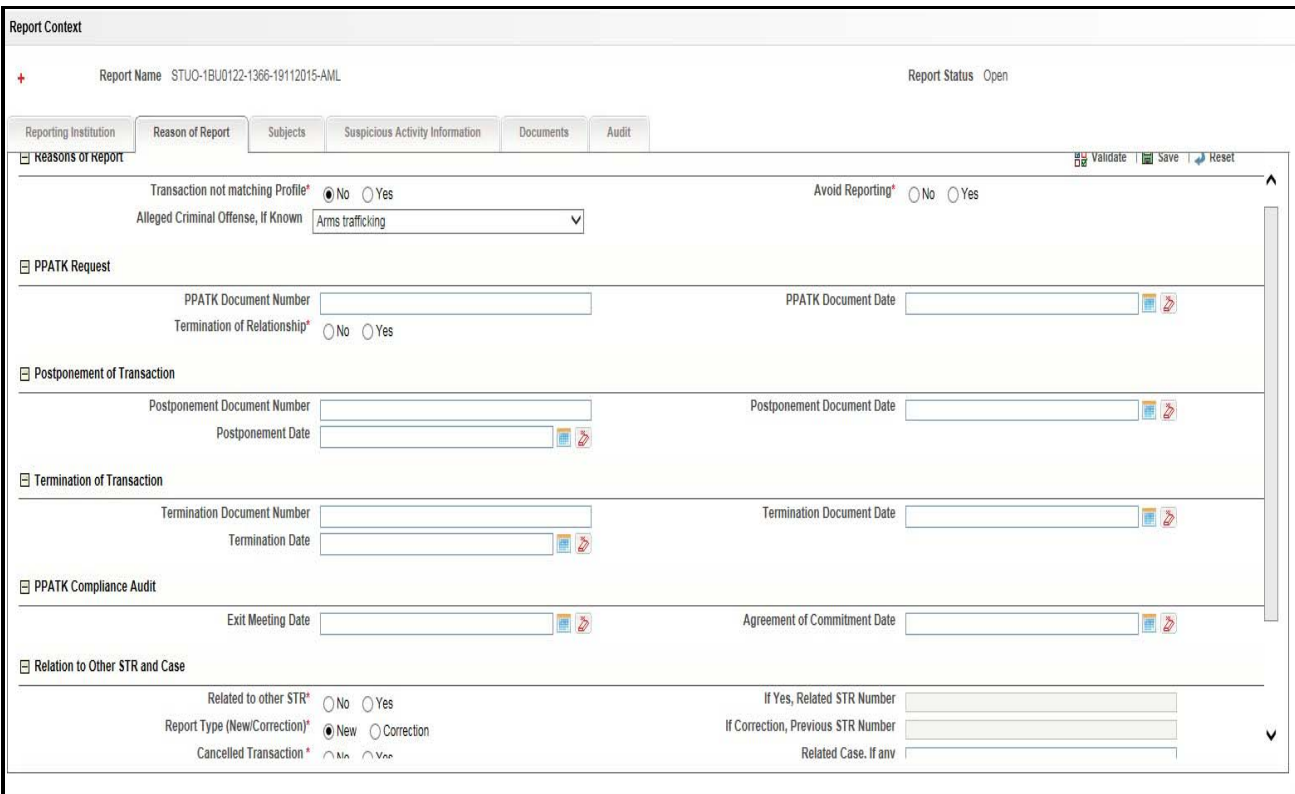

#### **Figure 17. Reason of Report Tab**

## <span id="page-48-0"></span>*Reasons of Report*

This section refers to the details specific to the reasons of report. The following table explains the fields in the Reasons of Report section:

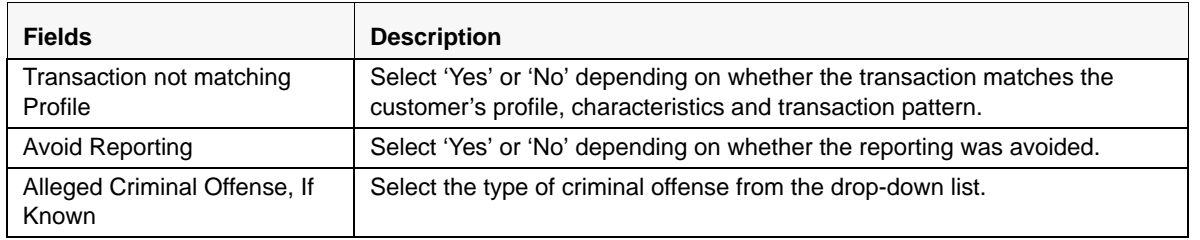

#### **Table 10. Reasons of Report Details**

#### <span id="page-48-1"></span>*PPATK Request*

This section refers to the details specific to the PPATK Request. The following table explains the fields in the PPATK Request section:

### **Table 11. PPATK Request Details**

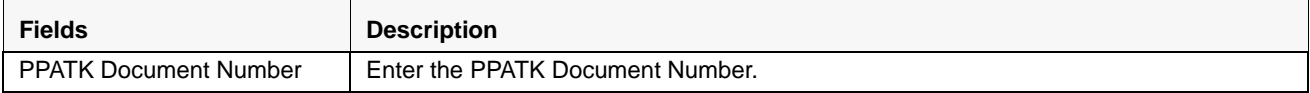

#### **Table 11. PPATK Request Details**

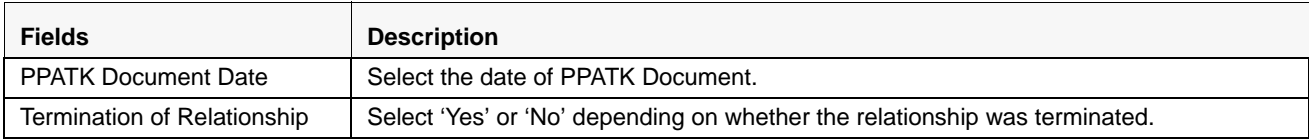

## <span id="page-49-0"></span>*Postponement of Transaction*

This section refers to the details specific to the Postponement of Transaction. The following table explains the fields in the Postponement of Transaction section:

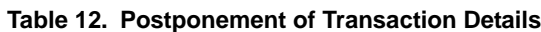

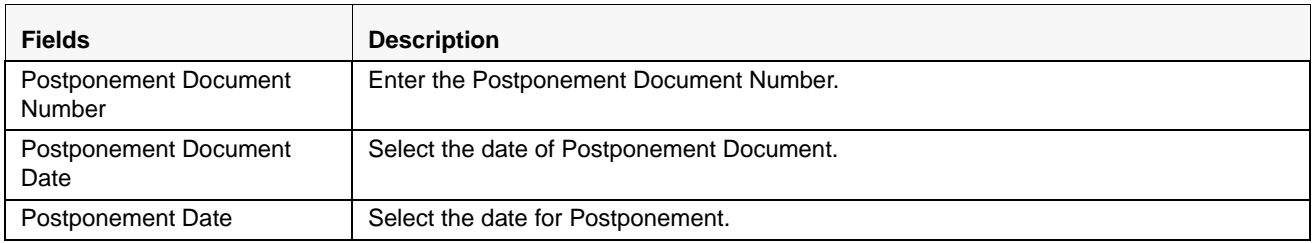

## <span id="page-49-1"></span>*Termination of Transaction*

This section refers to the details specific to the Termination of Transaction. The following table explains the fields in the Termination of Transaction section:

## **Table 13. Termination of Transaction Details**

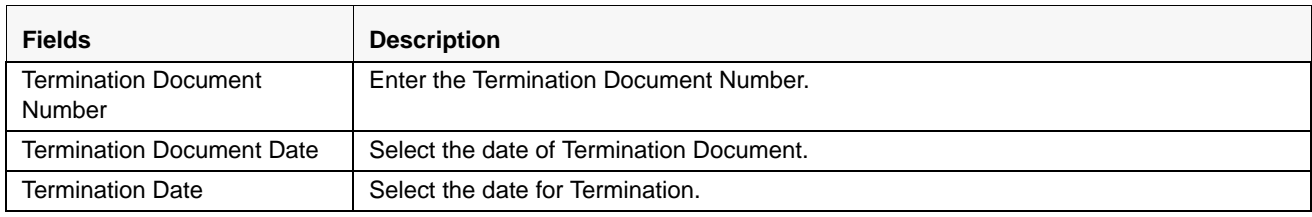

## <span id="page-49-2"></span>*PPATK Compliance Audit*

This section refers to the details specific to the PPATK Compliance Audit. The following table explains the fields in the PPATK Compliance Audit section:

#### **Table 14. PPATK Compliance Audit Details**

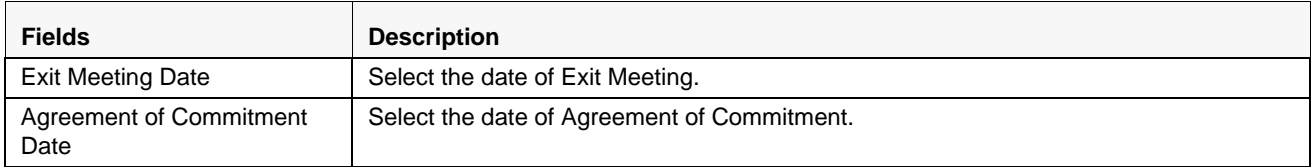

## <span id="page-49-3"></span>*Relation to Other STR and Case*

This section refers to the details specific to the relation to other STR and Case. The following table explains the fields in the Relation to other STR and Case section:

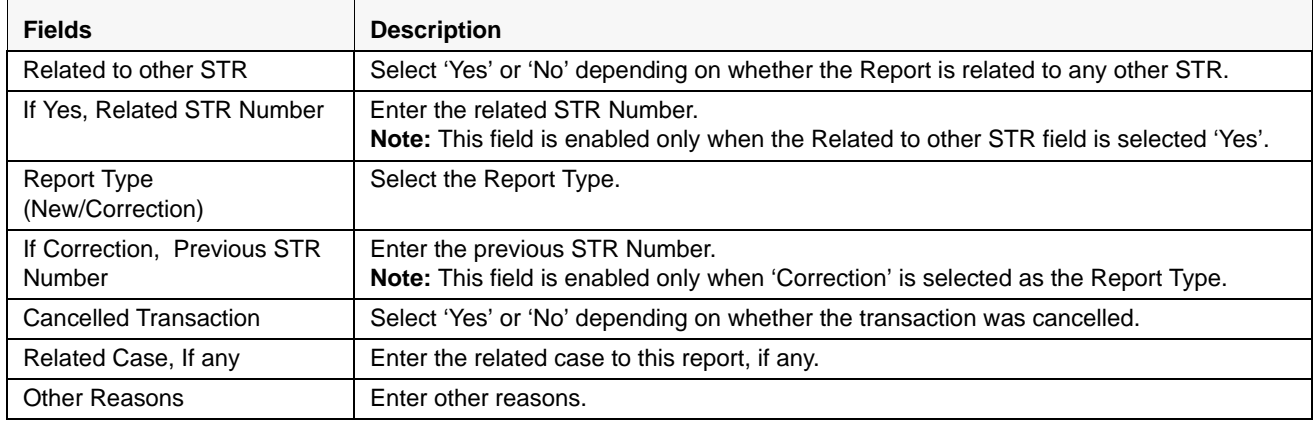

#### **Table 15. Relation to Other STR and Case Details**

## <span id="page-50-0"></span>**Managing Subjects**

This tab refers to the Subjects section. This tab includes the following sections:

- **•** [Transactions](#page-50-1)
- [Subjects](#page-51-0)

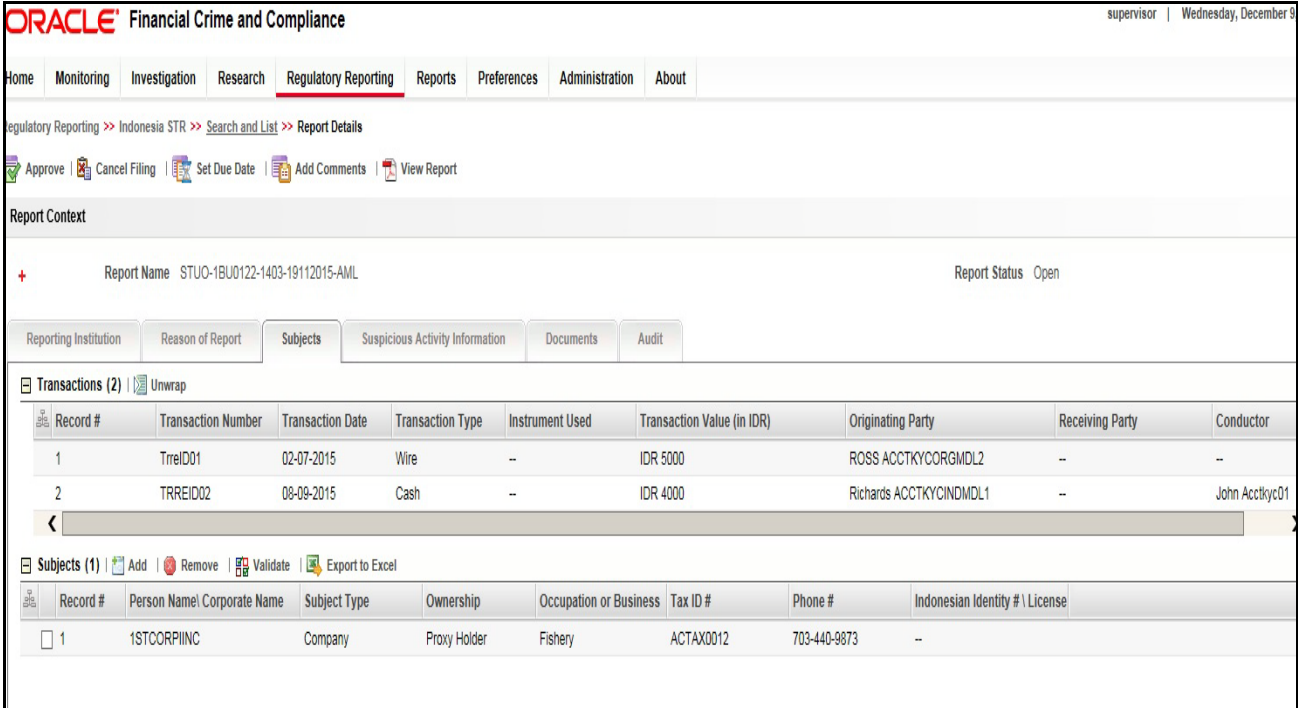

#### **Figure 18. Subjects Tab**

#### <span id="page-50-1"></span>*Transactions*

This section refers to the details specific to Transactions. The Transactions list displays the following columns:

• Record Number

- Transaction Number
- Transaction Date
- Transaction Type
- Instrument Used
- Transaction Value (in IDR)
- Originating Party
- Receiving Party
- Conductor

**Note:** This list is not editable.

## <span id="page-51-0"></span>*Subjects*

This section refers to the details specific to Subjects. Based on the Subject Type, the corresponding values are displayed for the following columns:

- Record Number
- Person Name\ Corporate Name
- Subject Type
- Ownership
- Occupation or Business
- $\bullet$  Tax ID #
- Phone #
- Indonesian Identity  $\# \setminus$  License  $\#$

For a selected Subject Record, if the Subject Type is '**Individual**', then the following sections are displayed:

- **•** [Individual](#page-52-0)
- [Residence Address](#page-53-0)
- [Identification Details](#page-53-1)
- [Occupation](#page-54-0)
- [Work Address](#page-54-1)

#### **Submitting an STR for Approval Chapter 3–Managing Compliance Regulatory Reporting**

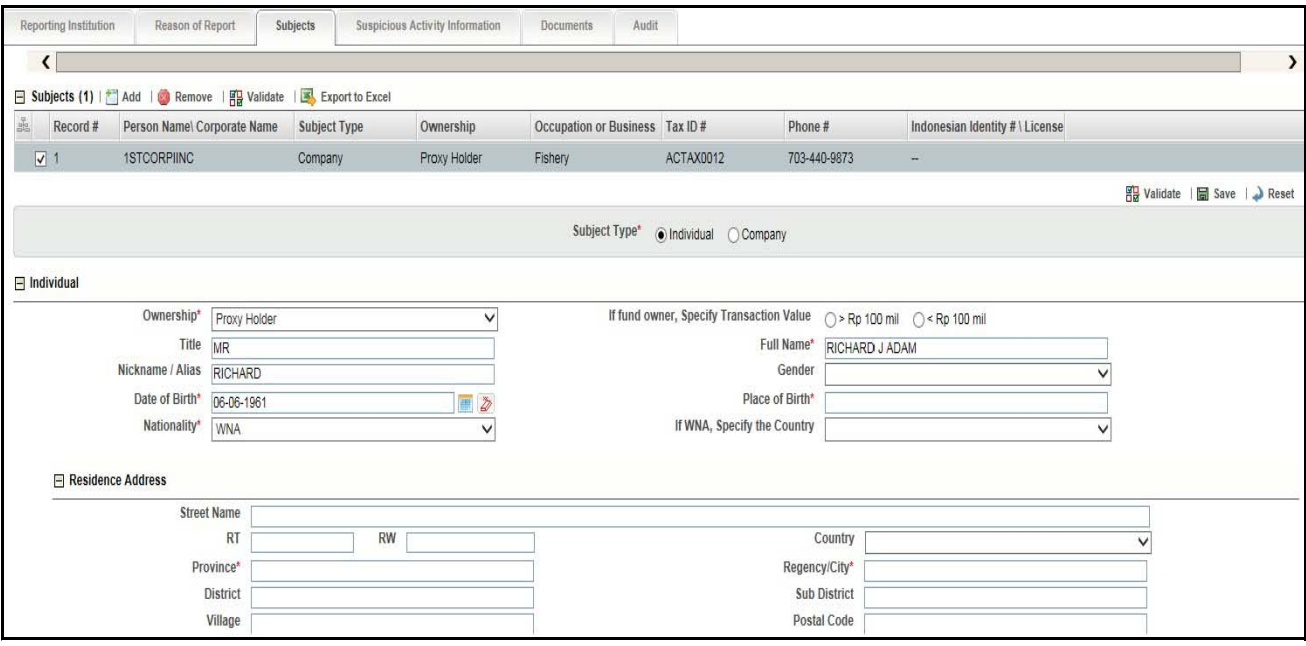

**Figure 19. Subjects- Individual (1) Details**

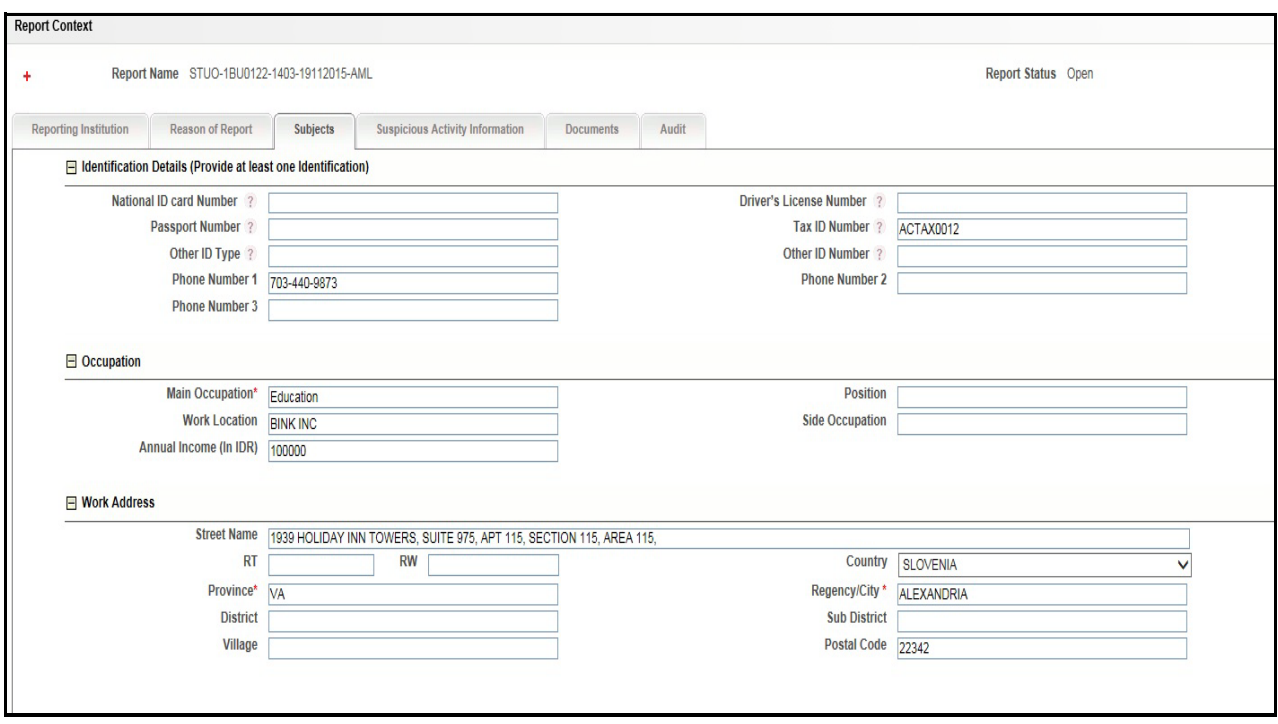

**Figure 20. Subjects- Individual (2) Details**

## <span id="page-52-0"></span>*Individual*

This section refers to the details specific to the Individual. The following table explains the fields in the Individual section:

#### **Submitting an STR for Approval Chapter 3–Managing Compliance Regulatory Reporting**

#### **Table 16. Individual Details**

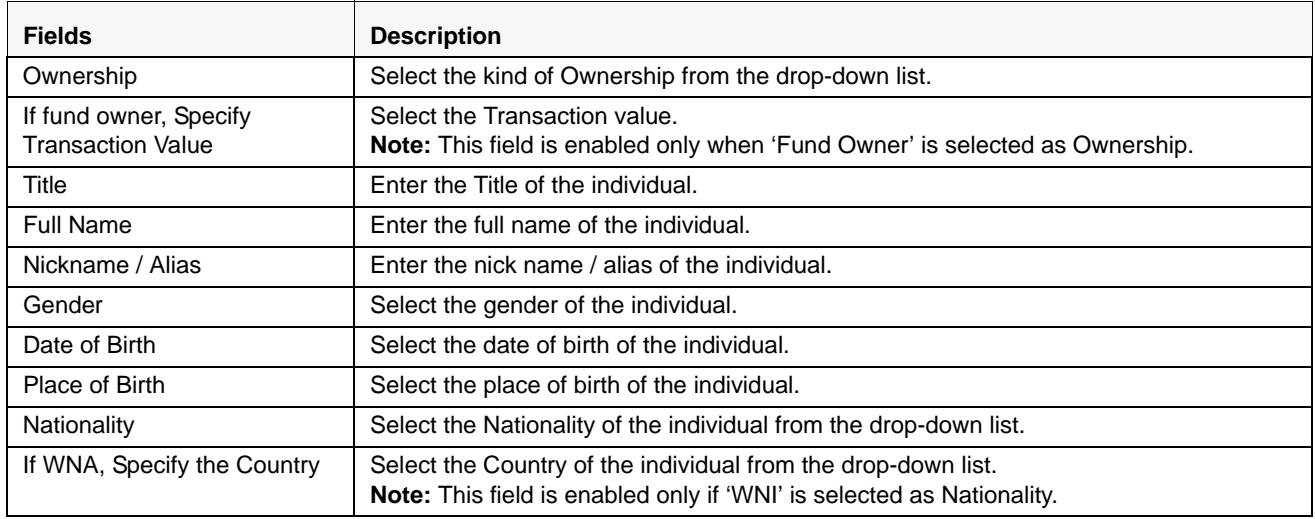

## <span id="page-53-0"></span>*Residence Address*

This section refers to the details specific to the Individual's residential address. The following table explains the fields in the Residence Address section:

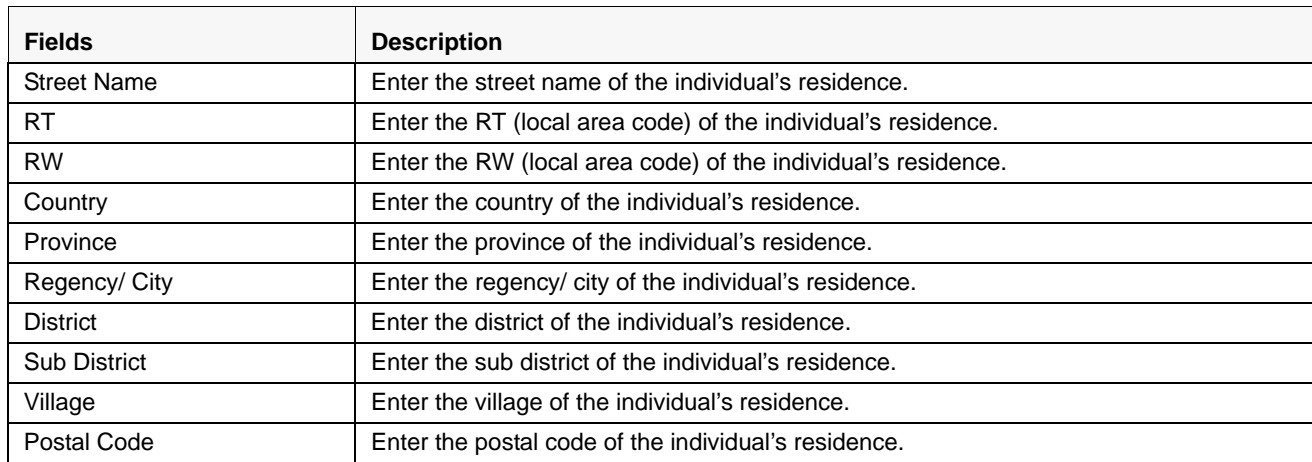

#### **Table 17. Residence Address Details**

## <span id="page-53-1"></span>*Identification Details*

This section refers to the details specific to the Individual's identification. The following table explains the fields in the Identification Details section:

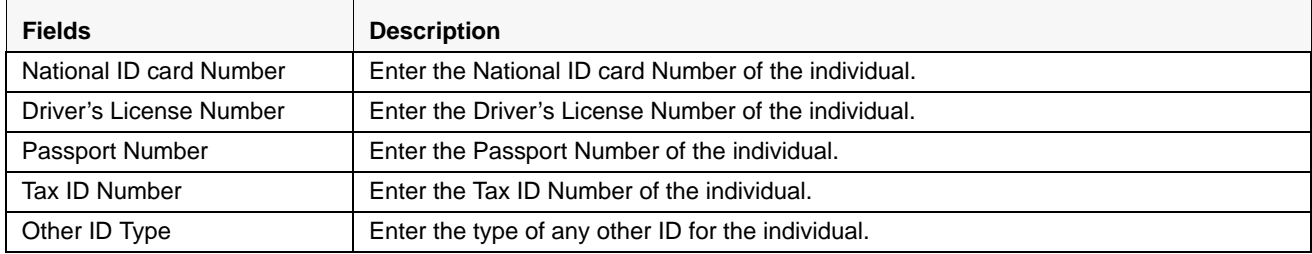

#### **Table 18. Identification Details**

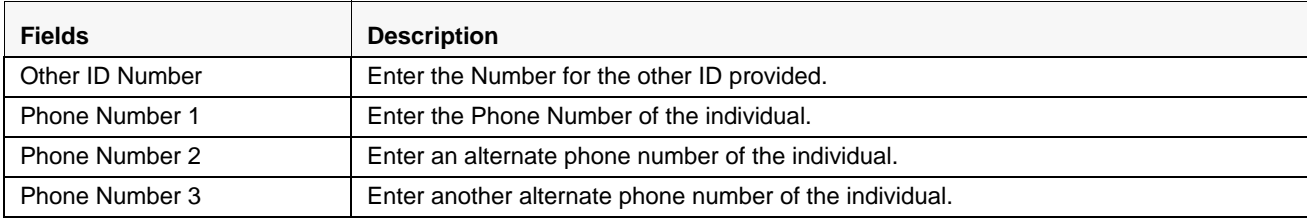

## <span id="page-54-0"></span>*Occupation*

This section refers to the details specific to the Individual's occupation. The following table explains the fields in the Occupation section:

#### **Table 19. Occupation Details**

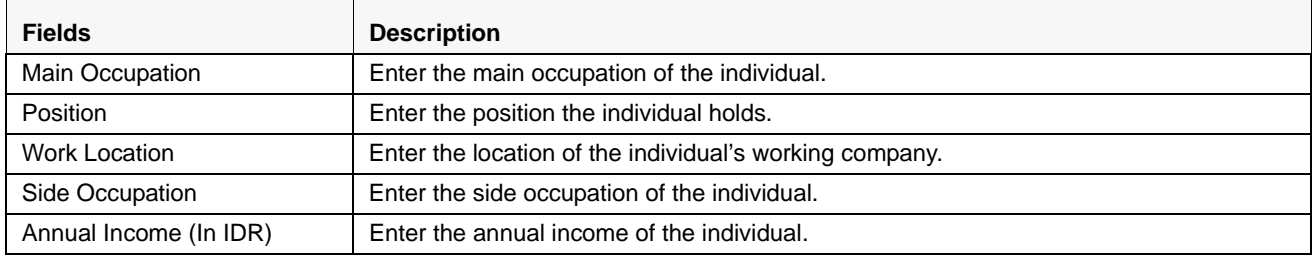

## <span id="page-54-1"></span>*Work Address*

This section refers to the details specific to the Individual's work address. The following table explains the fields in the Work Address section:

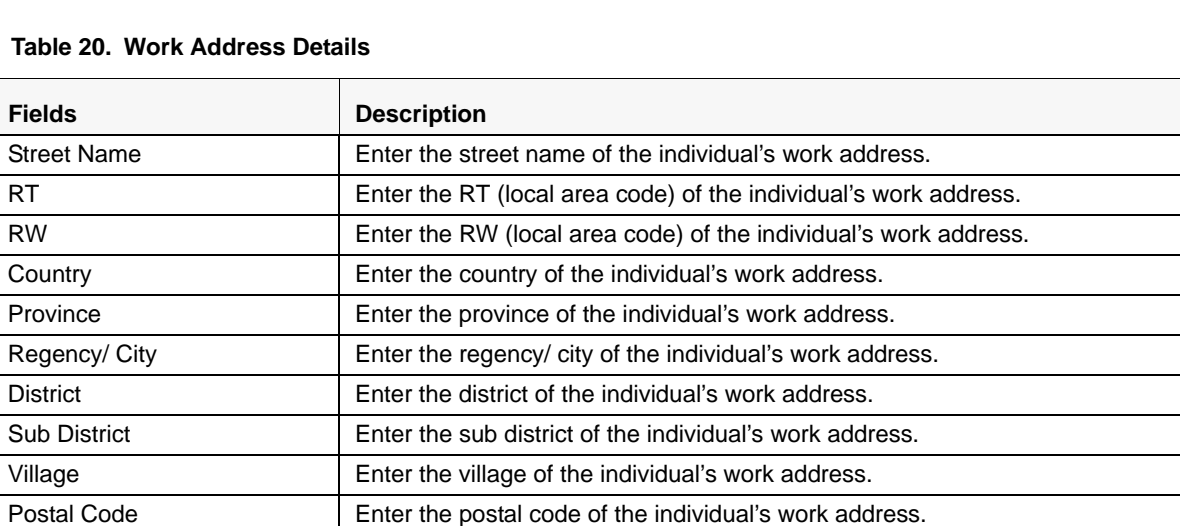

For a selected Subject Record, if the Subject Type is '**Company**', then the following sections are displayed:

- [Company](#page-55-0)
- **•** [Corporate Address](#page-55-1)
- [Administrative Document Details](#page-56-0)
- [Stake Holders](#page-56-1)

#### **Submitting an STR for Approval Chapter 3–Managing Compliance Regulatory Reporting**

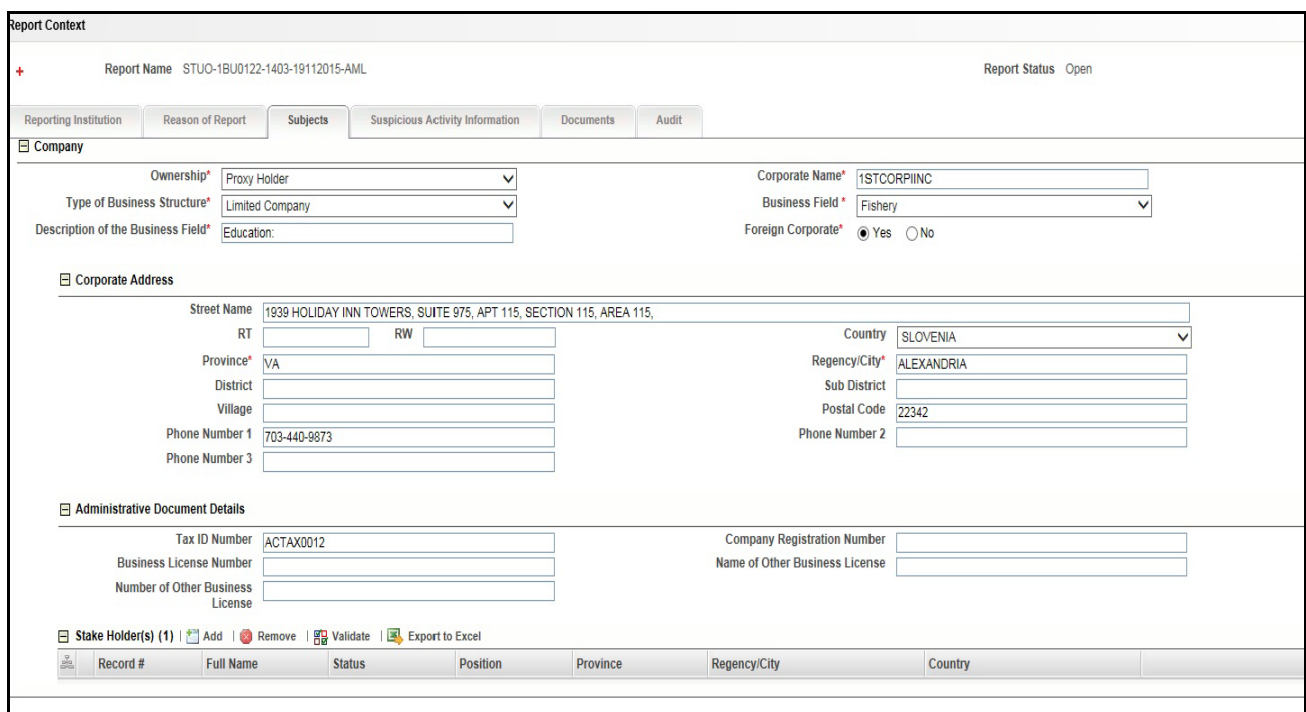

**Figure 21. Subjects- Company Details**

#### <span id="page-55-0"></span>*Company*

This section refers to the details specific to the Company. The following table explains the fields in the Company section:

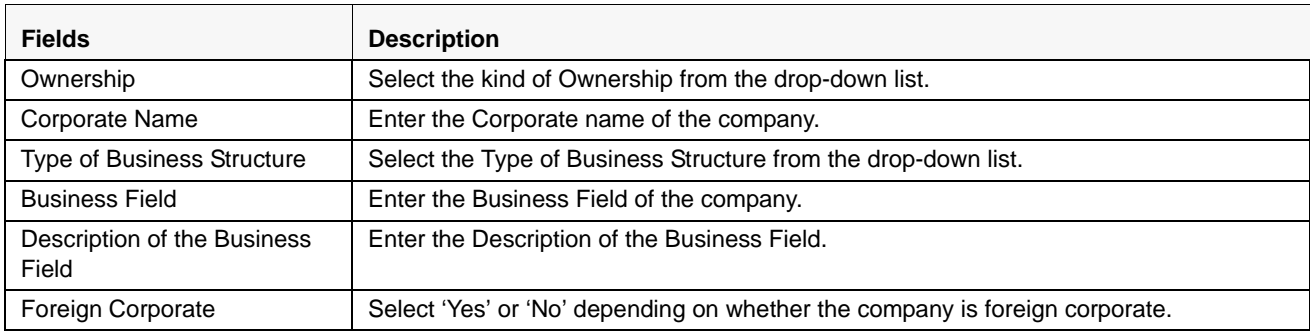

### **Table 21. Company Details**

#### <span id="page-55-1"></span>*Corporate Address*

This section refers to the details specific to the company's address. The following table explains the fields in the Corporate Address section:

#### **Table 22. Corporate Address Details**

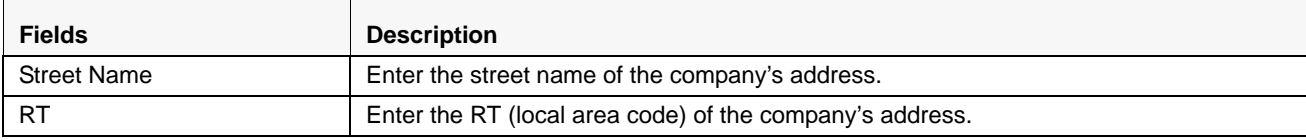

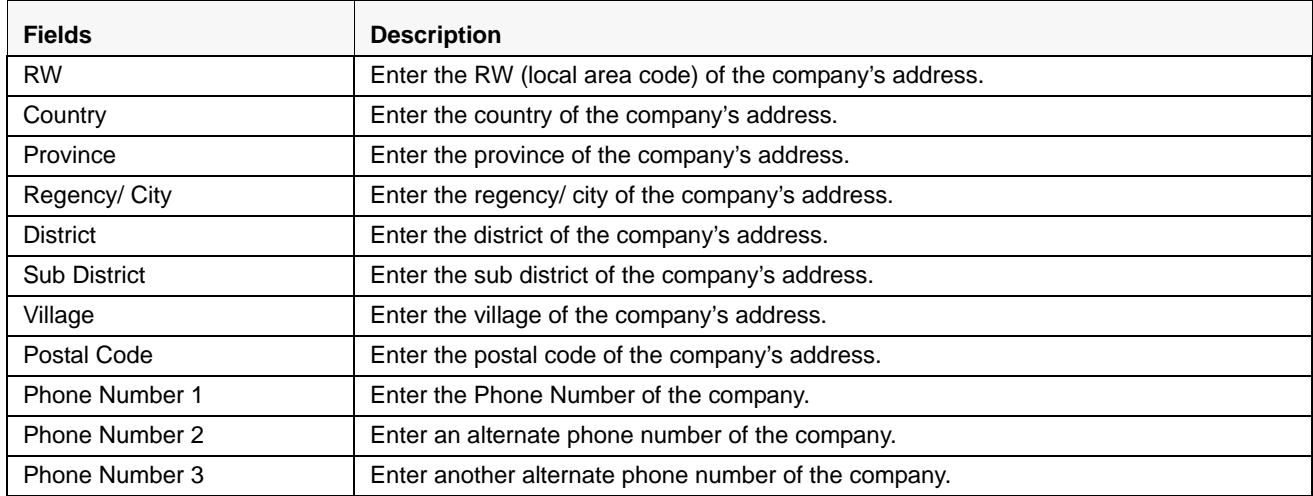

### <span id="page-56-0"></span>*Administrative Document Details*

This section refers to the details specific to the Administrative Document of the company. The following table explains the fields in the Administrative Document Details section:

#### **Table 23. Administrative Document Details**

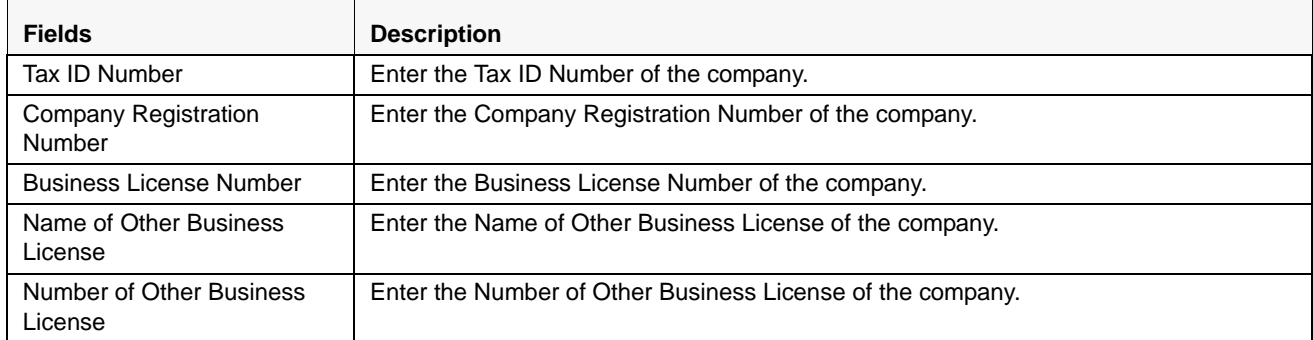

## <span id="page-56-1"></span>*Stake Holders*

This section refers to the details specific to the Stake Holders of the company. The Stake Holders list displays the following columns:

- $\bullet$  Record #
- Full Name
- $\bullet$  Status
- Position
- Province
- Regency/ City
- Country

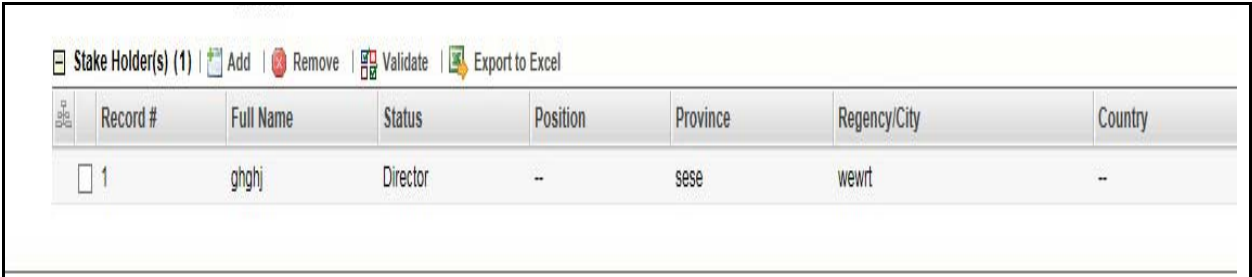

### **Figure 22. Stakeholders Details**

A selected stake holder record displays the following fields and the stake holder's details can be added:

#### **Table 24. Stake Holder Details**

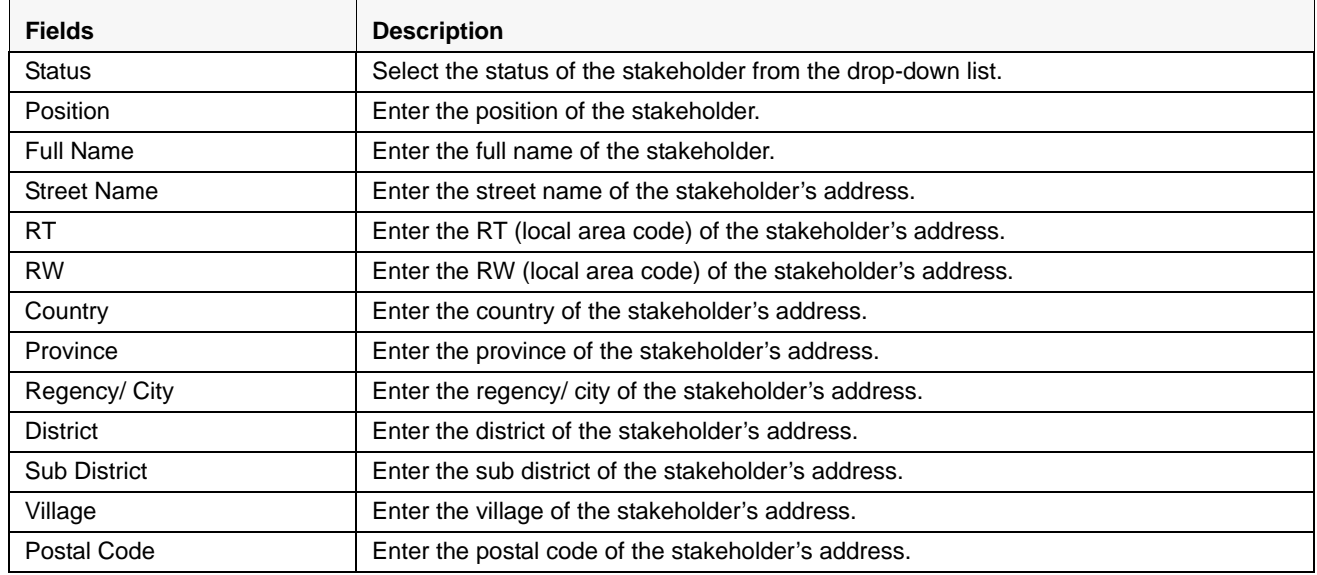

## <span id="page-57-0"></span>**Managing Suspicious Activity Information**

This tab refers to the Suspicious Activity Information section. This tab includes the following sections:

- **•** [Transactions](#page-58-0)
- [Transaction Summary](#page-58-1)
- [Account\(s\)/Third Party\(s\) used for or Related to Transaction](#page-59-0)

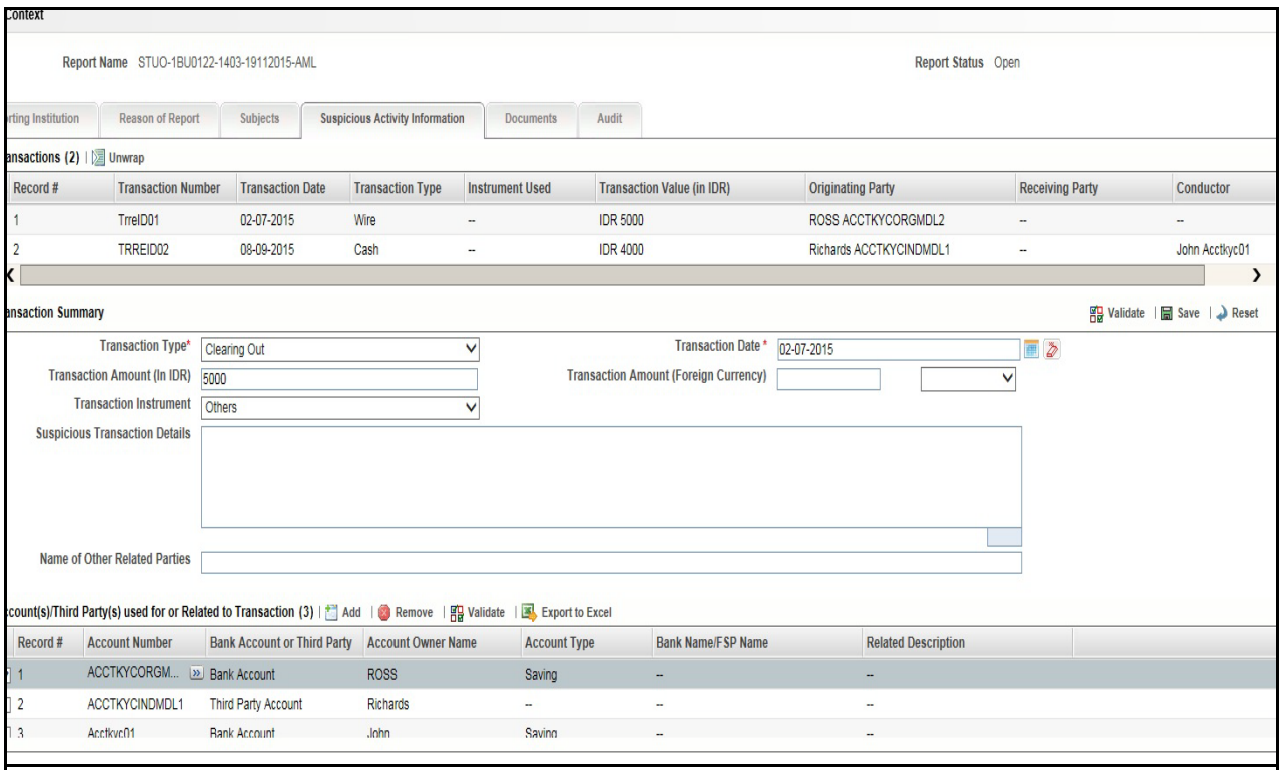

**Figure 23. Suspicious Activity Information tab**

## <span id="page-58-0"></span>*Transactions*

This section refers to the details specific to Transactions. The Transactions list displays the following columns:

- Record Number
- Transaction Number
- **•** Transaction Date
- Transaction Type
- Instrument Used
- Transaction Value (in IDR)
- **•** Originating Party
- Receiving Party
- Conductor

**Note:** This list is not editable.

## <span id="page-58-1"></span>*Transaction Summary*

This section refers to the details specific to Transaction Summary. The following table explains the fields in the Transaction Summary section:

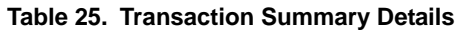

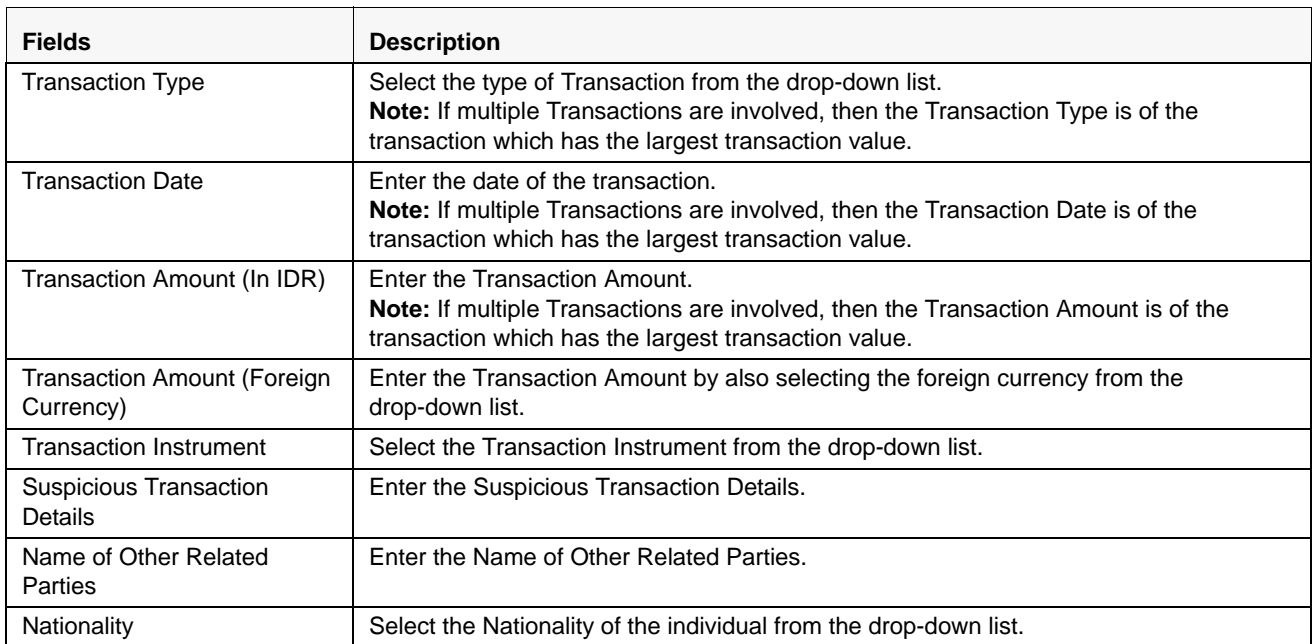

## <span id="page-59-0"></span>*Account(s)/Third Party(s) used for or Related to Transaction*

This section refers to the details specific to Account(s)/Third Party(s) used for or Related to Transaction. The Account(s)/Third Party(s) used for or Related to Transaction list displays the following columns:

- $\bullet$  Record #
- Account Number
- Bank Account or Third Party
- Account Owner Name
- Account Type
- Bank Name/FSP Name
- Related Description

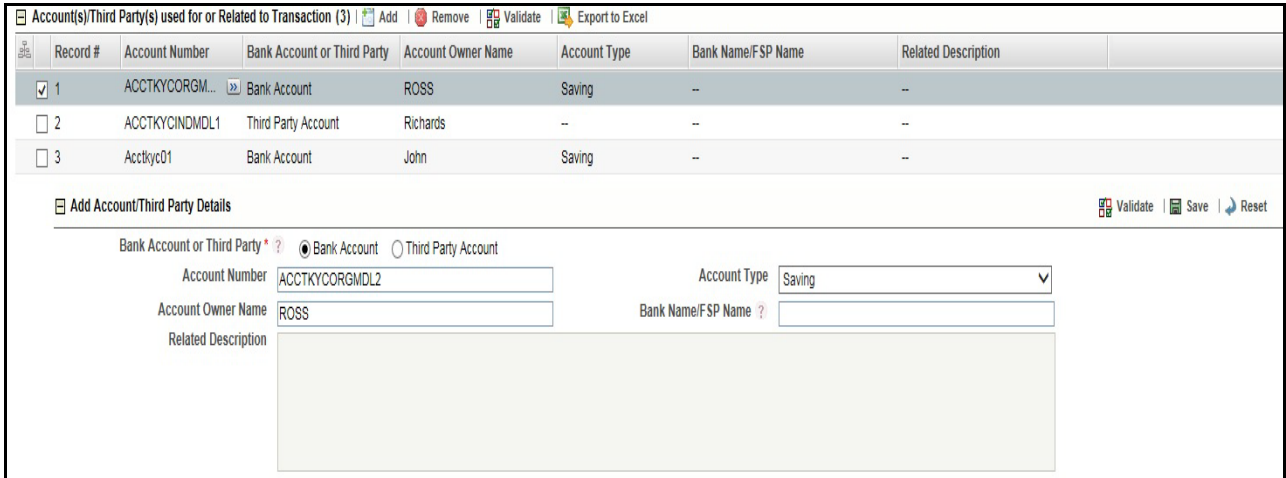

## **Figure 24. Add Account/ Third Party Details**

A selected Account(s)/Third Party(s) used for or Related to Transaction record displays the following fields and the stake holder's details can be added:

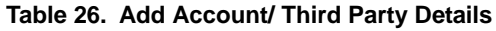

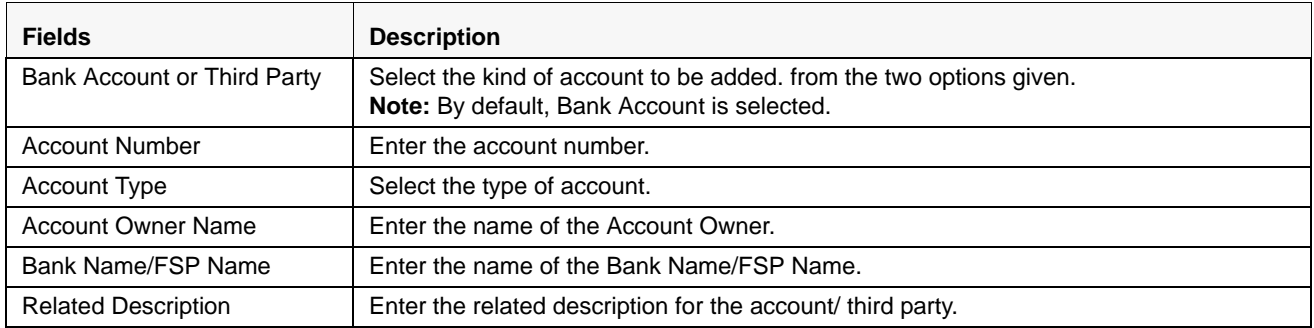

## <span id="page-61-0"></span>**Managing Documents**

This section refers to the details specific to Documents. The Documents list displays the following columns:

- Document ID
- Name
- Description
- Type of File

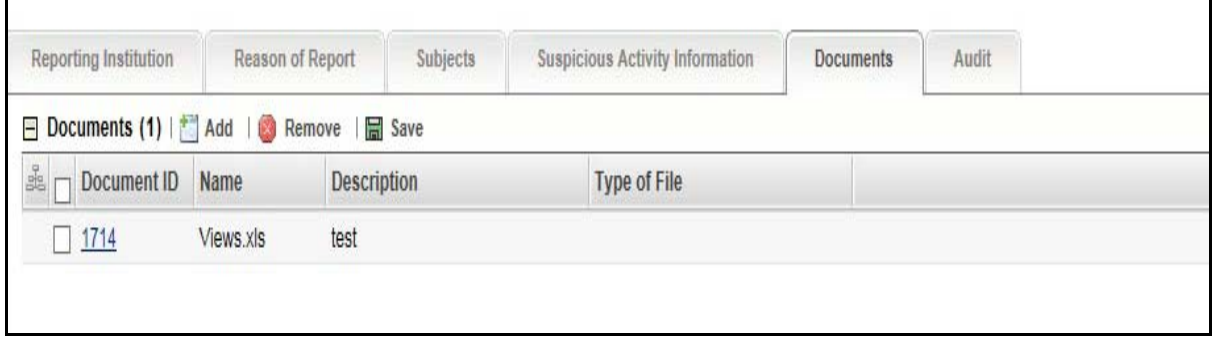

### **Figure 25. Documents Details**

The Documents tab allows you to attach and remove documents related to an STR. While filing the STR with the regulatory authorities, you can also send additional documents. Sending the documents to the Regulator is the responsibility of the user and is out of scope of the application.

Users mapped to the role of an Analyst and Supervisor can attach and delete documents in various statuses except when the report is in *View Only* mode. For more information on various statuses in which an Analyst, Auditor, and Supervisor user can edit the report details, refer to *[Table 4.](#page-25-0)*

To attach a document, follow these steps:

- 1. Navigate to the Report Details page.
- 2. Click **Documents**. The Documents section is displayed.
- 3. Click **Add**. The Add Document window is displayed.

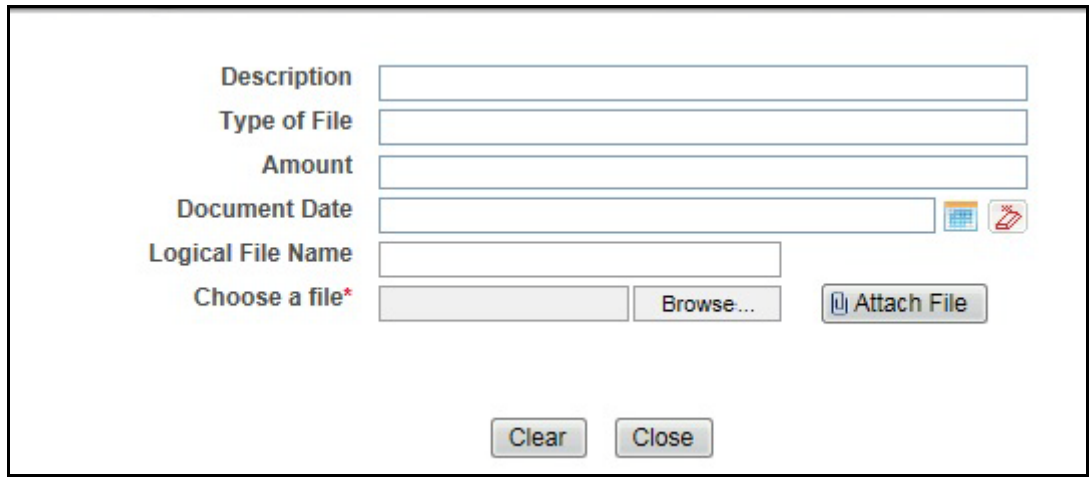

**Figure 26. Add Document Window**

4. The following table explains the fields in the Document tab.

| <b>Fields</b>     | <b>Description</b>                                                                                                |
|-------------------|----------------------------------------------------------------------------------------------------|
| Description       | Enter a brief description about the document attached.                                                            |
| Type of File      | Enter the type of file.                                                                                           |
| Amount            | Enter the amount.                                                                                                 |
| Document Date     | Enter the date of the document.                                                                                   |
| Logical File Name | Enter a logical file name for the document.                                                                       |
|                   | Note: If there is no logical name entered, then the document name will be<br>considered as the Logical File Name. |
| Choose a File     | Browse the file on your machine and upload the file                                                               |

**Table 27. Add Document Fields description**

- 5. Click **Attach File**. The following message is displayed: *Add Operation Successful*
- 6. Click **OK**. The file is attached and you are navigated back to the Add Document pop-up window. You can click **Close** to navigate back the Document tab or can attach additional documents.

## *Editing the Document Details*

All the fields in the document grid are in editable mode.

To edit the fields, follow these steps:

- 1. Navigate to the Report Details page.
- 2. Click the **Documents** tab.

The list of added documents associated with the report are displayed in the Documents grid.

3. Select the check box at the beginning of an added document row or click anywhere in the row.

The document record changes into an editable mode.

- 4. Edit the required field.
- 5. Click **Save**. The following message is displayed: *Update Operation Successful*.
- 6. Click **OK**. The document is updated with the latest changes.

## *Removing Documents*

The Document tab allows you to remove the documents attached to a report. To remove the documents attached, follow these steps:

- 1. Navigate to the Report Details page.
- 2. Click the **Documents** tab.

The list of documents associated to the reports is displayed in the Documents grid.

- 3. Select the check box of the document you want to delete.
- 4. Click **Remove**. The following message is displayed: *Are you sure you want to remove this record (s)?*
- 5. Click **OK**. The following message is displayed: *Record Removed Successfully.*

6. Click **OK**. The document is removed from the Documents grid.

## <span id="page-63-0"></span>**Viewing Audit**

The Audit tab displays actions taken on the report.

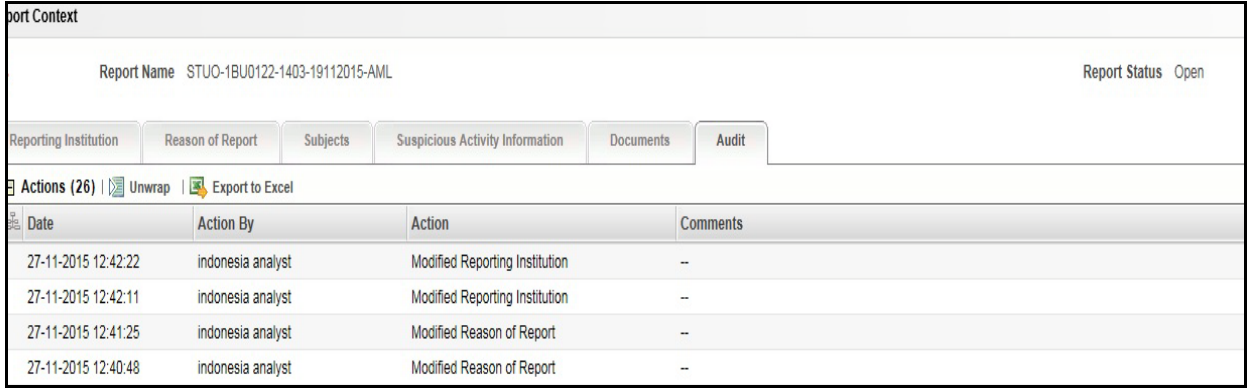

## **Figure 27. Audit Tab**

The Audit tab displays the Actions grid.

OFSCRR captures the following actions in the Audit tab:

- **•** Created From Alert/Case
- **•** Created Manually
- $\bullet$  Modified Reporting Institution
- Added Subject
- Modified Subjects
- Removed Subjects
- Added Stake Holder
- Modified Stake Holder
- Removed Stake Holder
- $\bullet$  Modified Transaction Summary
- Added Account/ Third Party
- $\bullet$  Modified Account/ Third Party
- Removed Account/ Third Party
- Added New Document
- $\bullet$  Modified Document
- Removed Document
- **Generate Revised Report** 
	- Originating Report
	- New Report

The Actions grid displays all the actions taken on the regulatory report. This grid displays the following fields.

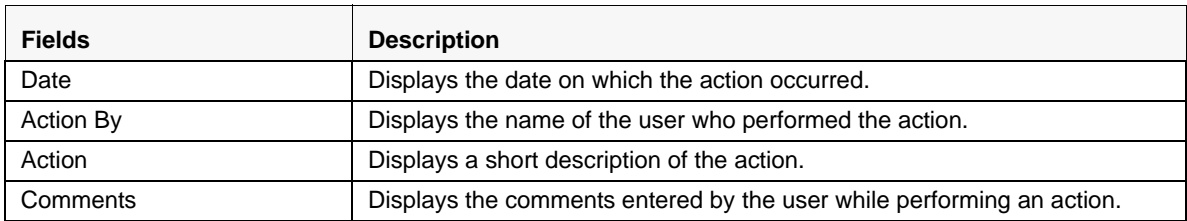

## **Table 28. Actions Grid Field Descriptions**

## <span id="page-65-0"></span>**Taking Action on Reports**

The Report Details page allows the authorized users to take the following actions on reports.

- [Requesting the Report for Approval](#page-65-1)
- [Approving Reports](#page-66-0)
- [Reworking on Reports](#page-67-0)
- [Cancel Filing of Reports](#page-67-1)
- [Reopening Reports](#page-68-0)
- [Submitting Reports](#page-70-0)
- [Generating Revised Reports](#page-72-0)

## <span id="page-65-1"></span>**Requesting the Report for Approval**

After updating the report details, they must be validated. The Report Details page allows authorized users to validate the report details and then submit the report for approval. When the user submits the report for approval, it is validated if the mandatory fields within the report are displayed. When a report is requested for approval, the status of the report changes to *Requested for Approval*.

A Supervisor can view/edit the report submitted for approval by an analyst and can either approve the report, send the reports for rework or cancel filing of the report.

For more information, refer to *[Table 2](#page-16-0)*.

To submit a report for approval, an analyst must follow these steps:

- 1. Navigate to the Reports Details page of report in either *Open, Reopen, or Rework* status.
- 2. Click **Request for Approval**.

## **Figure 28. Request for Approval Window**

3. Enter the comments in the *Request for Approval* window.

**Note**: The comments box in the Request for Approval window allows entering a maximum of 255 characters. As you begin entering the comments, the word count displayed below the comments box keeps decreasing. If you try to enter more than 255 characters in the Comments box, the following error message is displayed: *Number of characters exceeded*.

If you click Save, without entering the comments in the Request for Approval window, the following error message is displayed: *Mandatory fields are not entered*.

- 4. Click **Save.** The following message is displayed: *Add Operation Successful*.
- 5. Click **OK**. The Report Details page is displayed and the status of the STR changes to *Requested for Approval*. The Actions grid in the **Audit** tab tracks both the actions and the comments entered while performing the **Request for Approval** action.

## <span id="page-66-0"></span>**Approving Reports**

Authorized users can approve a report when it is in *Open*, *Reopened*, *Requested for Approval*, or *Rework* status. For more information, refer to *[Table 3](#page-24-0)*.

To approve an STR, follow these steps:

- 1. Navigate to the Report Details page of a report in *Open*, *Reopened*, *Requested for Approval*, or *Rework* status
- 2. Click **Approve**.

## **Figure 29. Approve Reports Window**

3. Enter the comments in the *Approve* window.

**Note**: The comments box in the *Approve* window allows entering a maximum of 255 characters. As you begin entering the comments, the word count displayed below the comments box keeps decreasing. If you try to enter more than 255 characters in the Comments box, the following message is displayed: *Number of characters exceeded*.

If you click **Save**, without entering the comments in the *Approve* window, the following message is displayed: *Mandatory fields are not entered.*

4. Click **Save**. The following message is displayed: *Update Operation Successful*.

**Note**: The naming convention for final STR is in the format STR\_Alert/Case ID\_Approved Date (DD-MM-YYYY\_HH24-MM-SS).doc, if the report is created from OFSFCCM. You can rename the final STR while saving.

**Note**: When the report is created manually, the naming convention for final STR is in the format STR\_Manual\_Approved Date (DD-MM-YYYY\_HH24-MM-SS).doc.

5. Click **OK**. The Report Details page is displayed and the status of the report changes to *Approved*.

**Note**: Once the report is approved, the Compliance Regulatory Reporting application generates the final STR containing the required information that must be submitted to the regulatory authority. The Actions grid in the **Audit** tab tracks both the actions and the comments entered while performing the **Approve** action.

## <span id="page-67-0"></span>**Reworking on Reports**

A Supervisor can send reports for rework if there is incomplete or inaccurate information in the report, or for additional investigation. The Report Details page allows a Supervisor to take Rework action on reports.

If a report is sent for rework, the Analyst must rework on the report and submit again for approval. The process continues until the report is approved or cancelled.

To send a report for rework, follow these steps:

- 1. Navigate to the Report Details page.
- 2. Click **Rework**. The *Rework* window is displayed.

## **Figure 30. Rework Window**

3. Enter the comments in the *Rework* window.

**Note**: The comments box in the *Rework* window allows entering a maximum of 255 characters. As you begin entering the comments, the word count displayed below the comments box keeps decreasing. If you try to enter more than 255 characters in the Comments box, the following message is displayed: *Number of characters exceeded*.

If you click **Save**, without entering the comments in the *Rework* window, the following message is displayed: *Mandatory fields are not entered*.

- 4. Click **Save.** The following message is displayed: *Update Operation Successful*.
- 5. Click **OK**. The Report Details page is displayed and the status of the STR changes to *Rework*.

**Note**: The Actions section in the **Audit** tab tracks both the actions and the comments entered while performing the **Rework** action.

## <span id="page-67-1"></span>**Cancel Filing of Reports**

If the users determine that a report should not be filed, then they can cancel it.

The Report Details page allows authorized users to cancel the reports from being filed. For more information on users who can take cancel filing action, refer to *[Table 2](#page-16-0)*.

Once the report is cancelled, you cannot edit the report details and the report changes into **View Only** mode.

**Note:** A cancelled report can be reopened by authorized users.

To cancel the filing of a report, follow these steps:

- 1. Navigate to the Report Details page.
- 2. Click **Cancel Filing**. The *Cancel Filing* window is displayed.

### **Figure 31. Cancel Filing Window**

3. Enter the comments in the *Cancel Filing* window.

**Note**: The comments box in the *Cancel Filing* window allows entering a maximum of 255 characters. As you begin entering the comments, the word count displayed below the comments box keeps decreasing. If you try to enter more than 255 characters in the Comments box, the following message is displayed: *Number of characters exceeded*.

If you click **Save** without entering the comments in the *Cancel Filing* window, the following message is displayed: *Mandatory fields are not entered*.

- 4. Click **Save.** The following message is displayed: *Update Operation Successful*.
- 5. Click **OK**. The Report Details page is displayed and the status of the STR changes to *Cancelled*. The due date of the report is deleted on taking cancelled action

**Note**: The Actions section in the **Audit** tab tracks both the actions and the comments entered while performing the **Cancel** action.

## <span id="page-68-0"></span>**Reopening Reports**

The Search and List page and the Report Details page allows authorized users to initiate reopen action on a report. For more information, refer to [Table 2.](#page-16-0)

To reopen a report from Report Details page, follow these steps:

1. Navigate to the Report Details page of a report in *Cancelled* status.

2. Click **Reopen**. The *Reopen Reports* window is displayed.

#### **Figure 32. Reopen Reports Window from Report Details Page**

3. Set the due date and enter the comments in the *Reopen* window. If you set the Due Date Required Flag attribute to **Y**, you must enter a due date. If you set the Due Date Required Flag attribute to **N**, you can optionally enter a due date.

**Note**: The comments box in the *Reopen* window allows entering a maximum of 255 characters. As you begin entering the comments, the word count displayed below the comments box keeps decreasing. If you try to enter more than 255 characters in the Comments box, the following message is displayed: *Number of characters exceeded*.

If you click **Save** without entering the comments in the *Reopen* window, the following error message is displayed: *Mandatory fields are not entered*.

- 4. Click **Save.** The following message is displayed: *Update Operation Successful*.
- 5. Click **OK**. The Report Details page is displayed and the status of the report changes to *Reopen*ed.

**Note:** The Actions section in the Audit tab tracks both the **Actions** and the **Comments** entered while performing the Reopen action.

To reopen a report from RR Search and List page, follow these steps:

- 1. Navigate to the RR Search and List page.
- 2. Select the check box of the report(s) you want to reopen.

**Note**: You can select multiple reports from the search and list page and collectively reopen them. If you try to perform reopen action on reports other than in *Cancelled*/*Submitted* status, the application displays the following message: *Some reports are not in Cancelled or Submitted state. Reopen action can only be taken on Cancelled or Submitted reports. Please deselect those reports and try again.*

3. Click **Reopen**. The *Reopen Reports* window is displayed.

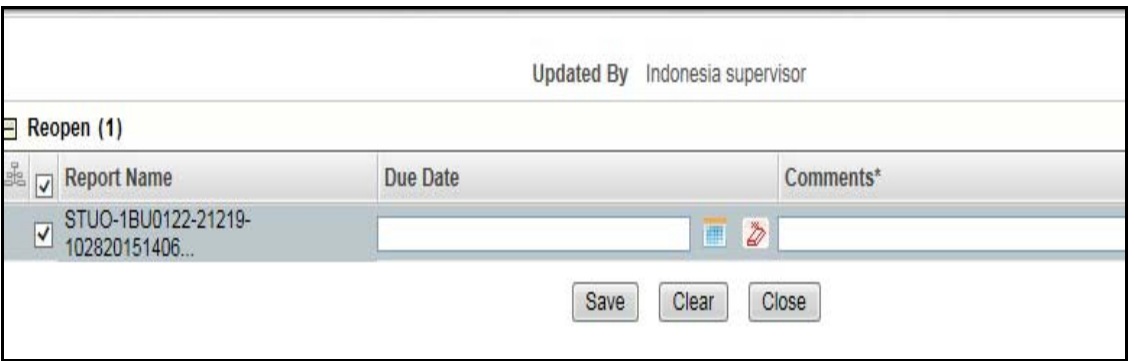

#### **Figure 33. Reopen Reports Window from Search and List Page**

4. Set the due date and enter the comments in the *Reopen* window.

**Note**: The comments box in the *Reopen* window allows entering a maximum of 255 characters. As you begin entering the comments, the word count displayed below the comments box keeps decreasing. If you try to enter more than 255 characters in the Comments box, the following message is displayed: *Number of characters exceeded*.

If you click **Save** without entering the comments in the Reopen report window, the following error message is displayed: *Mandatory fields are not entered*.

- 5. Click **Save.** The following message is displayed: *Update Operation Successful*.
- 6. Click **OK**. The RR Search and List page is displayed and the status of the report changes to *Reopen*.

**Note**: If you try to reopen reports other than in *Cancelled* or *Submitted* status, the application displays the following message: *Some reports are not in Cancelled or Submitted state. Reopen action can only be taken on Cancelled or Submitted reports. Please deselect those reports and try again.*

## <span id="page-70-0"></span>**Submitting Reports**

For tracking and reporting purposes, the application allows you to mark the reports that are filed with the regulatory authorities as Submitted once the report has been sent to the regulatory authorities*,* or whenever is defined as appropriate per your institution's business practices.

Authorized users can mark the reports submitted to the regulatory authorities as Submitted. This action can only be performed when the report is in *Approved* status.

If you try to submit submitted action on reports that are not in *Approved* status, the application displays the following message: Submitted action can only be taken on Approved reports.

The Report Details page and RR Search and List page allows the Supervisor to submit approved reports.

To submit a report from the Report Details page, follow these steps:

1. Navigate to the Report Details page of a report in *Approved* status.

2. Click **Submit.** The *Submit Reports* Window is displayed.

### **Figure 34. Submit Reports Window from Report Details Page**

3. Enter the comments in the *Submit Reports* window.

**Note**: The comments box in the *Submit Reports* window allows entering a maximum of 255 characters. As you begin entering the comments, the word count displayed below the comments box keeps decreasing. If you try to enter more than 255 characters in the Comments box, the following message is displayed: *Number of characters exceeded*.

If you click **Save** without entering the comments in the Mark as Submitted window, the following error message is displayed: *Mandatory fields are not entered*.

- 4. Click **Save.** The following message is displayed: *Update Operation Successful*.
- 5. Click **OK**. The Report Details page is displayed and the status of the report changes to *Submitted*..

**Note**: The Actions section in the **Audit** tab tracks both the actions and the comments entered while performing the **Submitted** action.

To submit a report from RR Search and List page, follow these steps:

- 1. Navigate to the RR Search and List page.
- 2. Select the check box of the report(s) you want to submit.

**Note**: You can select multiple reports from the search and list page and collectively mark them as submitted.

3. Click **Submit**. The *Submit Reports* Window is displayed.

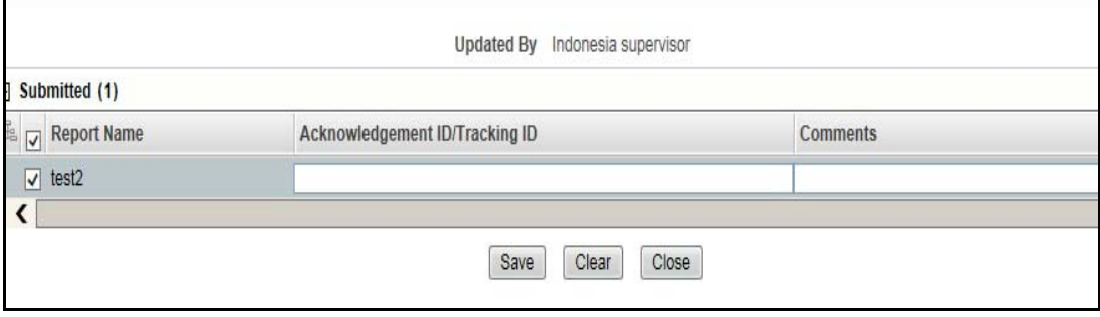

**Figure 35. Submit Reports Windows from Search and List Page**
- 4. Enter the Acknowledgement ID/ Tracking ID and the comments in the *Submit Reports* window.
- 5. Click **Save.** The following message is displayed: *Update Operation Successful*.
- 6. Click **OK**. The RR Search and List page is displayed.

**Note**: The Actions grid in the **Audit** tab tracks both the actions and the comments entered while performing the **Submitted** action.

### **Generating Revised Reports**

The Report Details page allows the authorized users to generate revised reports when the report is in *Submitted* status. When the user generates a revised report, a new report is created with *Open* status. There is no change to the STR status. The new report retains all the details of the original report and records the originating report as the Prior Report Number. These new reports will receive a default due date as associated with the configuration for newly created reports generated through action from an alert or case.

To generate revised reports, follow these steps:

- 1. Navigate to the Report Details page of a report in *Submitted* status.
- 2. Click **Generate Revised Reports**. The *Generate Revised Reports* window is displayed.

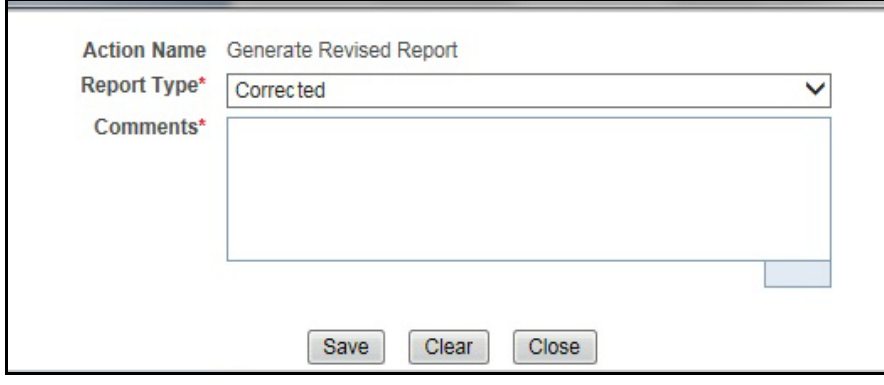

### **Figure 36. Generate Revised Reports Window**

3. The Report Type is populated. Enter the comments in the *Generate Revised Reports* window.

**Note**: The comments box in the *Generate Revised Reports* window allows entering a maximum of 255 characters. As you begin entering the comments, the word count displayed below the comments box keeps decreasing. If you try to enter more than 255 characters in the Comments box, the following message is displayed: *Number of characters exceeded*.

If you click **Save** without entering the comments in the *Generate Revised Reports* window, the following error message is displayed: *Mandatory fields are not entered*.

- 4. Click **Save.** The following message is displayed: *Update Operation Successful*.
- 5. Click **OK**. The Report Details page is displayed and the status of the report changes to *Open*.

**Note**: The Actions section in the **Audit** tab tracks both the actions and the comments entered while performing the **Generate Revised Report** action.

### *Adding Comments to an STR*

The Report Details page allows users mapped to the role of Analyst, Auditor, and Supervisor to add comments to a report. You can add comments to a report in any status.

To add comments to a report, follow these steps:

- 1. Navigate to the Report Details page of a report.
- 2. Click **Add Comments**. The *Add Comments* window is displayed.

### **Figure 37. Add Comments Window**

3. Enter the comments in the *Add Comments* window.

The comments box in the *Add Comments* window allows entering a maximum of 255 characters. As you begin entering the comments, the word count displayed below the comments box keeps decreasing. If you try to enter more than 255 characters in the Comments box, the following error message is displayed: *Number of characters exceeded.*

If you click **Save**, without entering the comments in the *Add Comments* window, the following error message is displayed*: Mandatory fields are not entered.*

- 4. Click **Save**. The following message is displayed: *Update Operation Successful.*
- 5. Click **OK**. The *Add Comments* window closes and displays the Report Details page.

**Note**: The Actions grid in the Audit tab tracks both the actions and the comments entered while performing the **Add Comments** action.

# *Setting Due Date of an STR*

Analyst and Supervisor users can set a due date or modify an existing due date of a STR.

**Note:** The **Set Due Date** action is available in the Compliance Regulatory Reporting application only when you set the **Edit Due Date Flag** attribute to **Y** in the *Application Parameters* table.

The following table explains the various statuses where the Analyst and Supervisor users can perform the Set Due Date action:

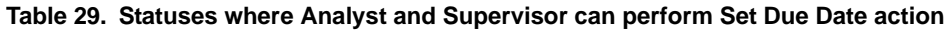

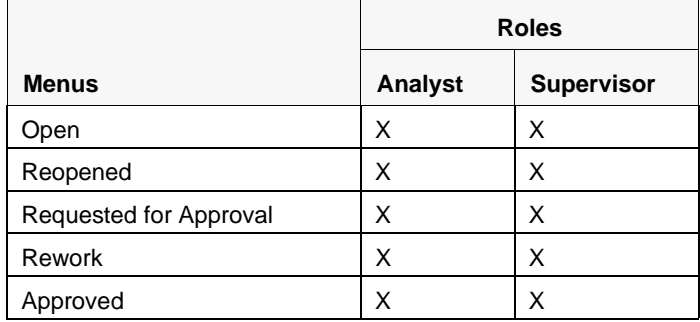

**Note:** An auditor user can only view the Due Date but cannot set or edit it.

To set the due date of a report from the Report Details page, follow these steps:

- 1. Navigate to the Report Details page of a report.
- 2. Click **Set Due Date**. The *Set Due Date* window is displayed.

#### **Figure 38. Set Due Date Window**

3. To set a due date, select a date from the calender icon.

**Note**: This field is a mandatory field.

4. Enter the comments in the *Set Due Date* window.

**Note**: The comments box in the *Set Due Date* window allows entering a maximum of 255 characters. As you begin entering the comments, the word count displayed below the comments box keeps decreasing. If you try to enter more than 255 characters in the Comments box, the following message is displayed: *Number of characters exceeded*.

If you click **Save** without entering the Set Due Date and Comments, in the *Set Due Date* window, the following error message is displayed: *Mandatory fields are not entered*.

- 5. Click **Save**. The following message is displayed: *Update Operation Successful*.
- 6. Click **OK**. The Report Details page is displayed.

**Note**: The Actions section in the **Audit** tab tracks both the actions and the comments entered while performing the **Set Due Date** action.

To set the due date of an STR from the RR Search and List page, follow these steps:

- 1. Navigate to the RR Search and List page.
- 2. Select the check-box of the report you want to set a due date for.
- 3. Click **Set Due Date** in the Action bar. The Set Due Date window is displayed.

**Note**: If the selected report already has a due date set, then the existing due date can be edited. While setting a due date if you include reports that are in Submitted or Cancelled status, the following warning message is displayed: *Some of the reports are in Submitted or Cancelled state. Due date cannot be set on these reports. Please deselect those reports and try again.*

4. To set a due date, select a date from the calender icon.

**Note**: This field is a mandatory field.

5. Enter the comments in the *Set Due Date* window.

**Note**: The comments box in the *Set Due Date* window allows entering a maximum of 255 characters. As you begin entering the comments, the word count displayed below the comments box keeps decreasing. If you try to enter more than 255 characters in the Comments box, the following message is displayed: *Number of characters exceeded*.

If you click **Save** without entering the Set Due Date and Comments, in the *Set Due Date* window, the following error message is displayed: *Mandatory fields are not entered*.

- 6. Click **Save**. The following message is displayed: *Update Operation Successful*.
- 7. Click **OK**. The RR Search and List page is displayed.

**Note**: The Actions section in the **Audit** tab tracks both the actions and the comments entered while performing the **Set Due Date** action.

# *Exporting the Report Details to Excel*

The RR Search and List page allows you to export the report list into an Excel template.

To export the report details into an Excel template, follow these steps:

1. Navigate to the RR Search and List page.

2. Click **Export to Excel**. The *Export Properties* Window is displayed.

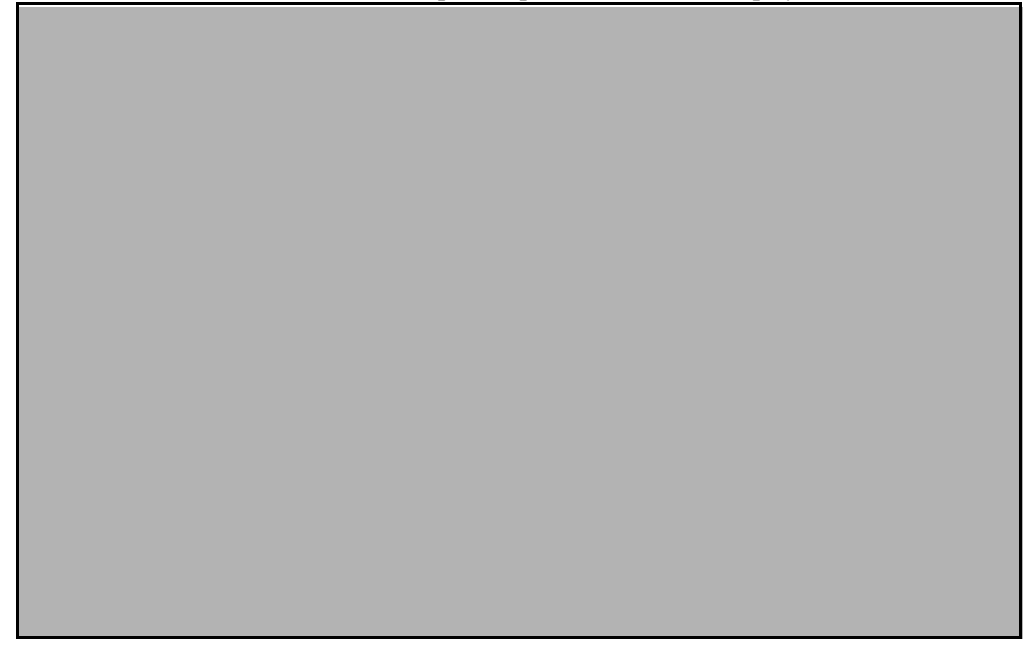

### **Figure 39. Export Properties Window**

All the reports in the RR Search and List page are exported into an Excel template. You cannot export individual reports into Excel.

- 3. Set Document Type as **Excel** and select Form Data/Grid Data as **Grid** Data.
- 4. Click **Export** in the Export Properties dialog box.

When processing is complete, the data is displayed in an Internet Explorer window with a dialog box.

- 5. Click **Save** from the dialog box. The Save As dialog box is displayed.
- 6. Select a directory location where you want to save the file.
- 7. Enter a new name in the File Name field or the application automatically generates a name for the file to accept.
- 8. Click **Save**.

The application saves your file to the specified location.

**Note**: Open the file in Microsoft Excel to edit as needed.

### **Exporting the Report Details to Excel Chapter 3–Managing Compliance Regulatory Reporting**

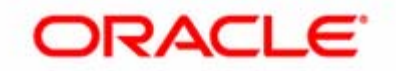